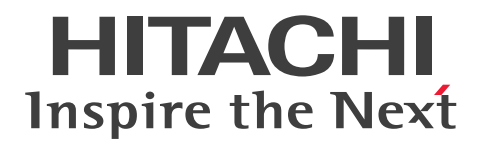

JP1 Version 12

# JP1/Data Highway - Server システム管理者ガイド 3021-3-D42

## <span id="page-1-0"></span>前書き

### ■ 対象製品

適用 OS のバージョン, JP1/Data Highway - Server が前提とするサービスパックやパッチなどの詳細 については,リリースノートを確認してください。 P-2A41-9ACL JP1/Data Highway - Server 12-00 (適用 OS: Windows Server 2012, Windows Server 2012 R2, Windows Server 2016) P-8141-9ACL JP1/Data Highway - Server 12-00(適用 OS:Linux 6 (x64)) P-2A41-9BCL JP1/Data Highway - Server Starter Edition 12-00(適用 OS:Windows Server 2012. Windows Server 2012 R2, Windows Server 2016) P-8141-9BCL JP1/Data Highway - Server Starter Edition 12-00(適用 OS:Linux 6 (x64)) P-2A41-9CCL JP1/Data Highway - Server Starter to Standard Upgrade 12-00 (適用 OS: Windows Server 2012, Windows Server 2012 R2, Windows Server 2016) P-8141-9CCL JP1/Data Highway - Server Starter to Standard Upgrade 12-00(適用 OS:Linux 6  $(x64)$ 

### ■ 輸出時の注意

本製品を輸出される場合には、外国為替及び外国貿易法の規制並びに米国輸出管理規則など外国の輸出関 連法規をご確認の上、必要な手続きをお取りください。

なお、不明な場合は、弊社担当営業にお問い合わせください。

### ■ 商標類

HITACHI, JP1 は、株式会社 日立製作所の商標または登録商標です。

Active Directory は、米国 Microsoft Corporation の、米国およびその他の国における登録商標または 商標です。

Intel は,アメリカ合衆国および / またはその他の国における Intel Corporation の商標です。

Internet Explorer は、米国 Microsoft Corporation の米国およびその他の国における登録商標または商 標です。

Linux は,Linus Torvalds 氏の日本およびその他の国における登録商標または商標です。

Microsoft は,米国 Microsoft Corporation の米国およびその他の国における登録商標または商標です。 Oracle と Java は, Oracle Corporation 及びその子会社,関連会社の米国及びその他の国における登録 商標です。

Red Hat は,米国およびその他の国で Red Hat, Inc. の登録商標もしくは商標です。

RSA および BSAFE は、米国 EMC コーポレーションの米国およびその他の国における商標または登録商 標です。

Windows は,米国 Microsoft Corporation の米国およびその他の国における登録商標または商標です。 Windows Server は、米国 Microsoft Corporation の米国およびその他の国における登録商標または商 標です。

その他記載の会社名,製品名などは,それぞれの会社の商標もしくは登録商標です。

JP1/Data Highway - Server は、米国 EMC コーポレーションの RSA BSAFE(R)ソフトウェアを搭載し ています。

This product includes software developed by the Apache Software Foundation (http:// www.apache.org/).

This product includes software developed by Ben Laurie for use in the Apache-SSL HTTP server project.

Portions of this software were developed at the National Center for Supercomputing Applications (NCSA) at the University of Illinois at Urbana-Champaign.

This product includes software developed by the University of California, Berkeley and its contributors.

This software contains code derived from the RSA Data Security Inc. MD5 Message-Digest Algorithm, including various modifications by Spyglass Inc., Carnegie Mellon University, and Bell Communications Research, Inc (Bellcore).

Regular expression support is provided by the PCRE library package, which is open source software, written by Philip Hazel, and copyright by the University of Cambridge, England. The original software is available from ftp://ftp.csx.cam.ac.uk/pub/software/programming/pcre/

This product includes software developed by Ralf S. Engelschall <rse@engelschall.com> for use in the mod\_ssl project (http://www.modssl.org/).

This product includes software developed by the Apache Software Foundation (http:// www.apache.org/).

This product includes software developed by IAIK of Graz University of Technology.

This product includes software developed by Daisuke Okajima and Kohsuke Kawaguchi (http:// relaxngcc.sf.net/).

This product includes software developed by the Java Apache Project for use in the Apache JServ servlet engine project (http://java.apache.org/).

This product includes software developed by Daisuke Okajima and Kohsuke Kawaguchi (http:// relaxngcc.sf.net/).

This product includes software developed by Andy Clark.

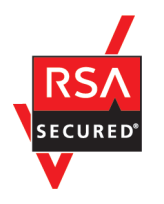

Java is a registered trademark of Oracle and/or its affiliates.

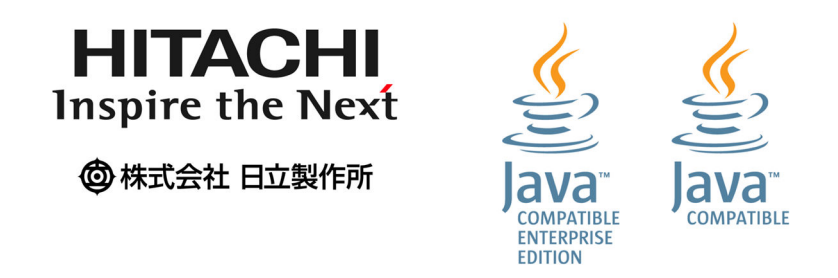

1. This product includes software developed by the OpenSSL Project for use in the OpenSSL Toolkit. (http://www.openssl.org/)

2. This product includes cryptographic software written by Eric Young (eay@cryptsoft.com)

3. This product includes software written by Tim Hudson (tjh@cryptsoft.com)

4. 本製品には OpenSSL Toolkit ソフトウェアを OpenSSL License および Original SSLeay License に従い使用しています。OpenSSL License および Original SSLeay License は以下のとおりです。

### LICENSE ISSUES

==============

The OpenSSL toolkit stays under a dual license, i.e. both the conditions of the OpenSSL License and the original SSLeay license apply to the toolkit. See below for the actual license texts. Actually both licenses are BSD-style Open Source licenses. In case of any license issues related to OpenSSL please contact openssl-core@openssl.org.

OpenSSL License

---------------

```
/* ====================================================================
* Copyright (c) 1998-2016 The OpenSSL Project. All rights reserved.
*
* Redistribution and use in source and binary forms, with or without
* modification, are permitted provided that the following conditions
* are met:
*
* 1. Redistributions of source code must retain the above copyright
* notice, this list of conditions and the following disclaimer.
*
* 2. Redistributions in binary form must reproduce the above copyright
* notice, this list of conditions and the following disclaimer in
```
\* the documentation and/or other materials provided with the \* distribution.

\*

\* 3. All advertising materials mentioning features or use of this \* software must display the following acknowledgment: \* "This product includes software developed by the OpenSSL Project  $*$  for use in the OpenSSL Toolkit. (http://www.openssl.org/)" \* \* 4. The names "OpenSSL Toolkit" and "OpenSSL Project" must not be used to \* endorse or promote products derived from this software without \* prior written permission. For written permission, please contact \* openssl-core@openssl.org. \* \* 5. Products derived from this software may not be called "OpenSSL" \* nor may "OpenSSL" appear in their names without prior written \* permission of the OpenSSL Project. \* \* 6. Redistributions of any form whatsoever must retain the following \* acknowledgment: \* "This product includes software developed by the OpenSSL Project \* for use in the OpenSSL Toolkit (http://www.openssl.org/)" \* \* THIS SOFTWARE IS PROVIDED BY THE OpenSSL PROJECT ``AS IS'' AND ANY \* EXPRESSED OR IMPLIED WARRANTIES, INCLUDING, BUT NOT LIMITED TO, THE \* IMPLIED WARRANTIES OF MERCHANTABILITY AND FITNESS FOR A PARTICULAR \* PURPOSE ARE DISCLAIMED. IN NO EVENT SHALL THE OpenSSL PROJECT OR \* ITS CONTRIBUTORS BE LIABLE FOR ANY DIRECT, INDIRECT, INCIDENTAL, \* SPECIAL, EXEMPLARY, OR CONSEQUENTIAL DAMAGES (INCLUDING, BUT \* NOT LIMITED TO, PROCUREMENT OF SUBSTITUTE GOODS OR SERVICES; \* LOSS OF USE, DATA, OR PROFITS; OR BUSINESS INTERRUPTION) \* HOWEVER CAUSED AND ON ANY THEORY OF LIABILITY, WHETHER IN CONTRACT, \* STRICT LIABILITY, OR TORT (INCLUDING NEGLIGENCE OR OTHERWISE) \* ARISING IN ANY WAY OUT OF THE USE OF THIS SOFTWARE, EVEN IF ADVISED \* OF THE POSSIBILITY OF SUCH DAMAGE.

\* ====================================================================

```
*
* This product includes cryptographic software written by Eric Young
* (eay@cryptsoft.com). This product includes software written by Tim
* Hudson (tjh@cryptsoft.com).
*
*/
Original SSLeay License
-----------------------
/* Copyright (C) 1995-1998 Eric Young (eay@cryptsoft.com)
* All rights reserved.
*
* This package is an SSL implementation written
* by Eric Young (eay@cryptsoft.com).
* The implementation was written so as to conform with Netscapes SSL.
*
* This library is free for commercial and non-commercial use as long as
* the following conditions are aheared to. The following conditions
* apply to all code found in this distribution, be it the RC4, RSA,
* lhash, DES, etc., code; not just the SSL code. The SSL documentation
* included with this distribution is covered by the same copyright terms
* except that the holder is Tim Hudson (tjh@cryptsoft.com).
*
* Copyright remains Eric Young's, and as such any Copyright notices in
* the code are not to be removed.
* If this package is used in a product, Eric Young should be given attribution
* as the author of the parts of the library used.
* This can be in the form of a textual message at program startup or
* in documentation (online or textual) provided with the package.
*
* Redistribution and use in source and binary forms, with or without
* modification, are permitted provided that the following conditions
* are met:
* 1. Redistributions of source code must retain the copyright
* notice, this list of conditions and the following disclaimer.
* 2. Redistributions in binary form must reproduce the above copyright
```
\* notice, this list of conditions and the following disclaimer in the  $*$  documentation and/or other materials provided with the distribution. \* 3. All advertising materials mentioning features or use of this software \* must display the following acknowledgement: \* "This product includes cryptographic software written by \* Eric Young (eay@cryptsoft.com)" \* The word 'cryptographic' can be left out if the rouines from the library \* being used are not cryptographic related  $:-$ ). \* 4. If you include any Windows specific code (or a derivative thereof) from \* the apps directory (application code) you must include an acknowledgement: \* "This product includes software written by Tim Hudson (tjh@cryptsoft.com)" \* \* THIS SOFTWARE IS PROVIDED BY ERIC YOUNG ``AS IS'' AND \* ANY EXPRESS OR IMPLIED WARRANTIES, INCLUDING, BUT NOT LIMITED TO, THE \* IMPLIED WARRANTIES OF MERCHANTABILITY AND FITNESS FOR A PARTICULAR PURPOSE \* ARE DISCLAIMED. IN NO EVENT SHALL THE AUTHOR OR CONTRIBUTORS BE LIABLE \* FOR ANY DIRECT, INDIRECT, INCIDENTAL, SPECIAL, EXEMPLARY, OR CONSEQUENTIAL \* DAMAGES (INCLUDING, BUT NOT LIMITED TO, PROCUREMENT OF SUBSTITUTE GOODS \* OR SERVICES; LOSS OF USE, DATA, OR PROFITS; OR BUSINESS INTERRUPTION) \* HOWEVER CAUSED AND ON ANY THEORY OF LIABILITY, WHETHER IN CONTRACT, STRICT \* LIABILITY, OR TORT (INCLUDING NEGLIGENCE OR OTHERWISE) ARISING IN ANY WAY \* OUT OF THE USE OF THIS SOFTWARE, EVEN IF ADVISED OF THE POSSIBILITY OF \* SUCH DAMAGE. \*

\* The licence and distribution terms for any publically available version or \* derivative of this code cannot be changed. i.e. this code cannot simply be \* copied and put under another distribution licence \* [including the GNU Public Licence.] \*/

### ■ マイクロソフト製品の表記について

このマニュアルでは,マイクロソフト製品の名称を次のように表記しています。

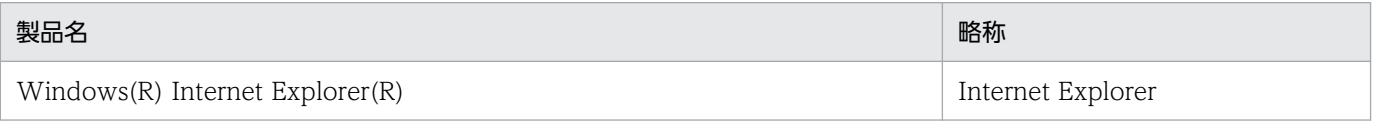

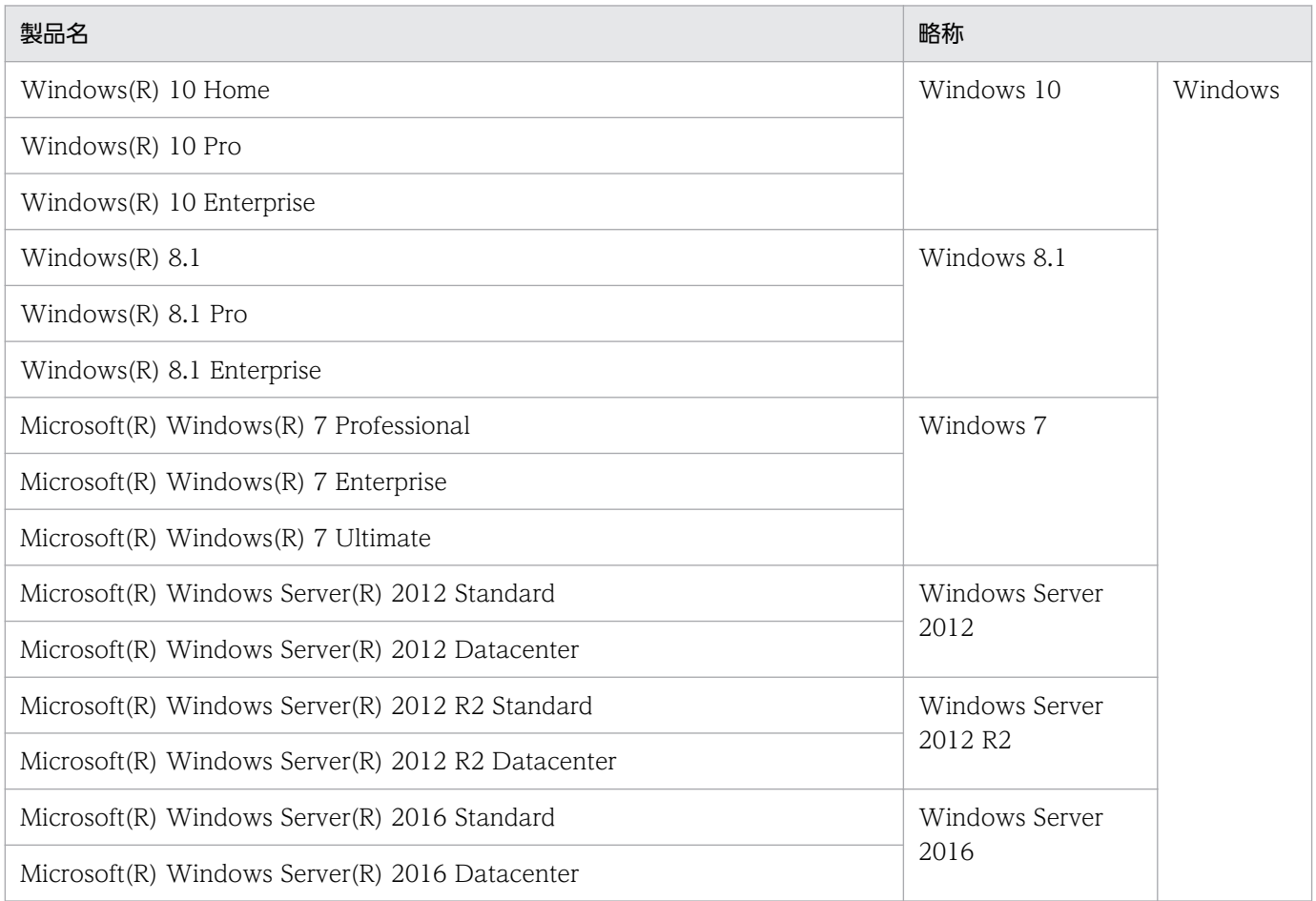

## ■ 発行

2019 年 1 月 3021-3-D42

## ■ 著作権

All Rights Reserved. Copyright (C) 2019, Hitachi, Ltd.

All Rights Reserved. Copyright (C) 2019, Hitachi Solutions, Ltd.

## <span id="page-8-0"></span>変更内容

変更内容 (3021-3-D42) JP1/Data Highway - Server 12-00, JP1/Data Highway - Server Starter Edition 12-00, JP1/Data Highway - Server Starter to Standard Upgrade 12-00

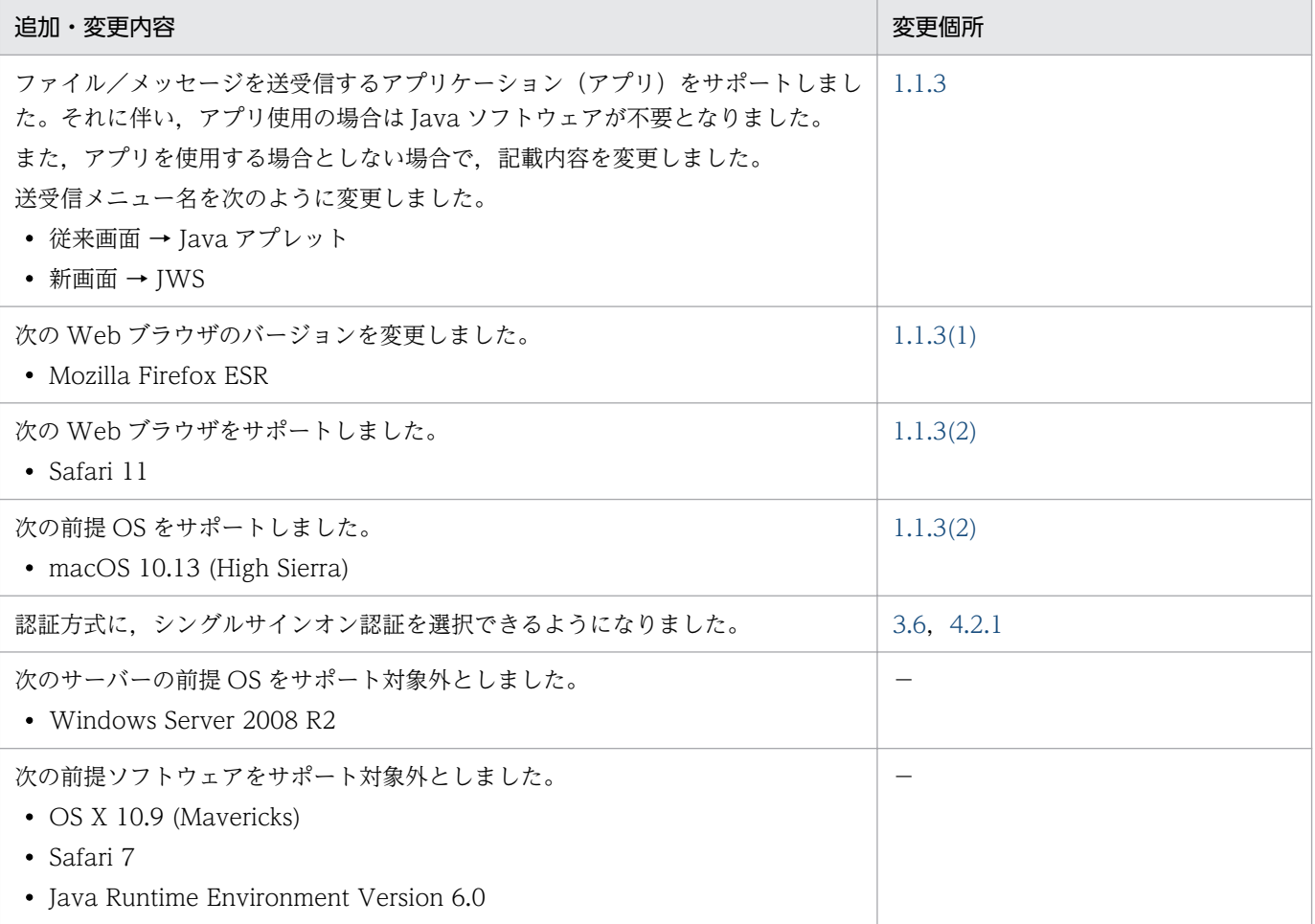

単なる誤字・脱字などはお断りなく訂正しました。

## <span id="page-9-0"></span>はじめに

このマニュアルは、JP1/Data Highway - Server (以降、JP1/DH - Server と省略します)を運用する 手順について説明したものです。

### ■ 対象読者

このマニュアルでは、IP1/DH - Server のドメインの管理、および運用を行う方を対象としています。ま た,次の知識を持っていることを前提としています。

- 使用する OS の基本的な知識
- ネットワークに関する基本的な知識

### ■ ディレクトリ・サーバ上のドメインについて

このマニュアルで,ディレクトリ・サーバ上のドメインを表す場合は,その旨説明しています。

特に断り書きがない場合の「ドメイン」は、IP1/DH - Server のグループの管理単位を意味します。

### ■ JP1/DH - Server の表記について

このマニュアルで, JP1/DH - Server と JP1/Data Highway - Server Starter Edition を区別する場合 は,その旨説明しています。

特に断り書きがない場合, JP1/DH - Server の表記には, JP1/Data Highway - Server Starter Edition も含まれます。

# 目次

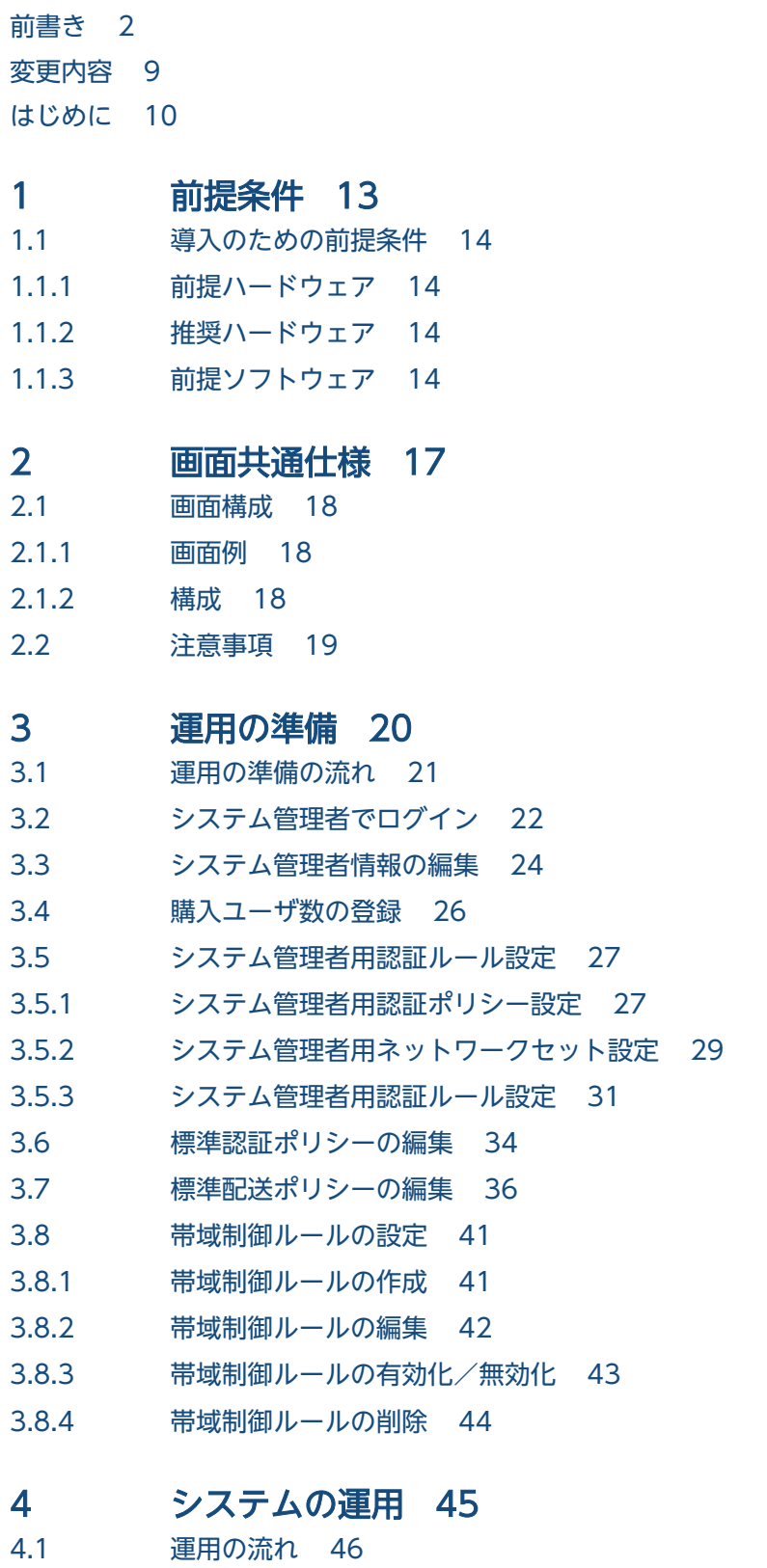

[運用の流れ 46](#page-45-0)

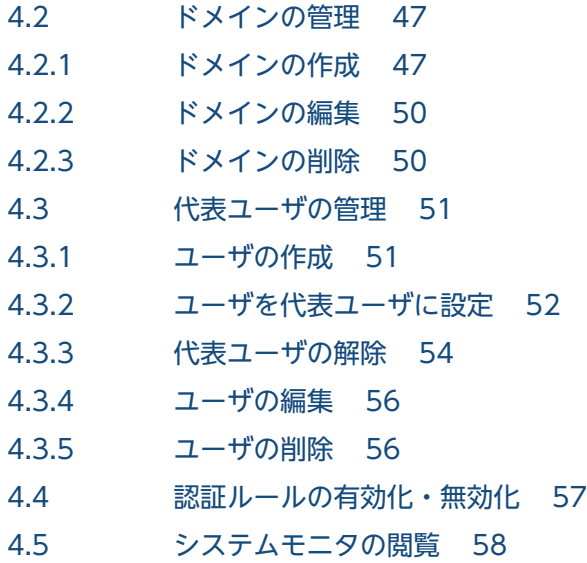

## [付録 61](#page-60-0)

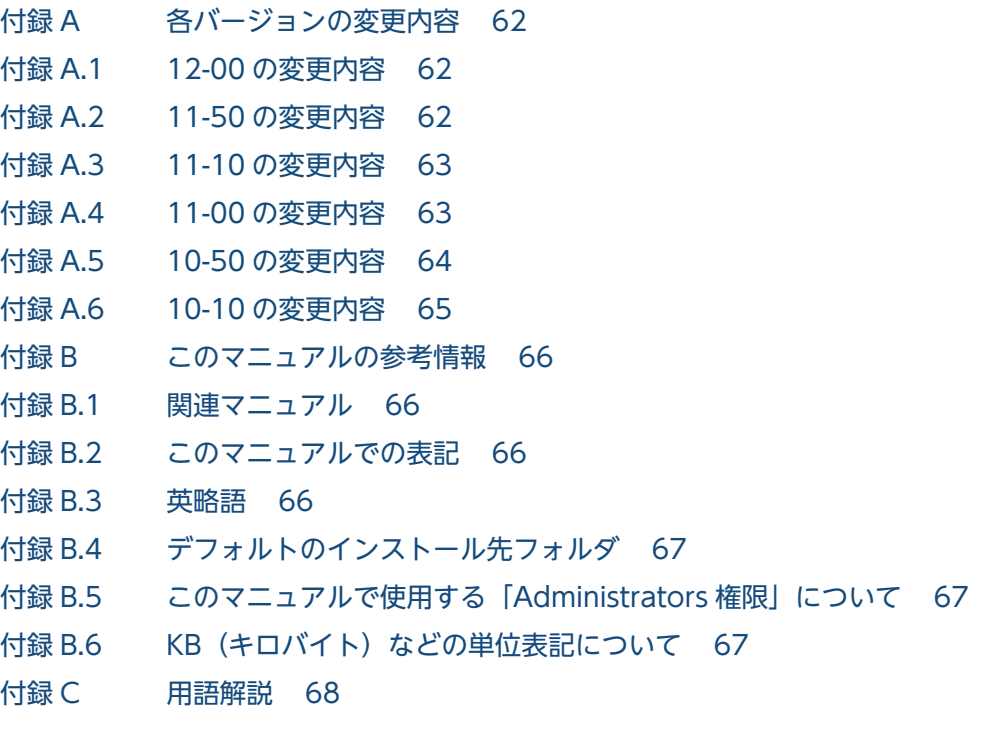

## [索引 71](#page-70-0)

<span id="page-12-0"></span>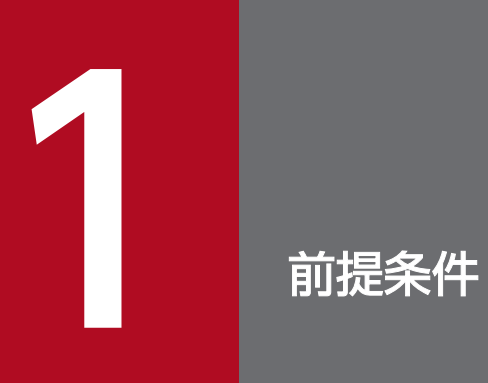

この章では,JP1/DH - Server の前提条件について説明します。

## <span id="page-13-0"></span>1.1 導入のための前提条件

JP1/DH - Server をご利用するにあたり,クライアント PC に必要な前提条件を次に示します。

### 1.1.1 前提ハードウェア

• PC/AT 互換機(50GB のファイルを受信するには,900MB 程度の空きメモリ容量が必要です。)

• ファイルをダウンロードする場合,そのファイルの 2 倍のハードディスク空き容量が必要です。

### 1.1.2 推奨ハードウェア

クライアント PC の推奨ハードウェアを次に示します。

### 表 1‒1 クライアント PC の推奨ハードウェア

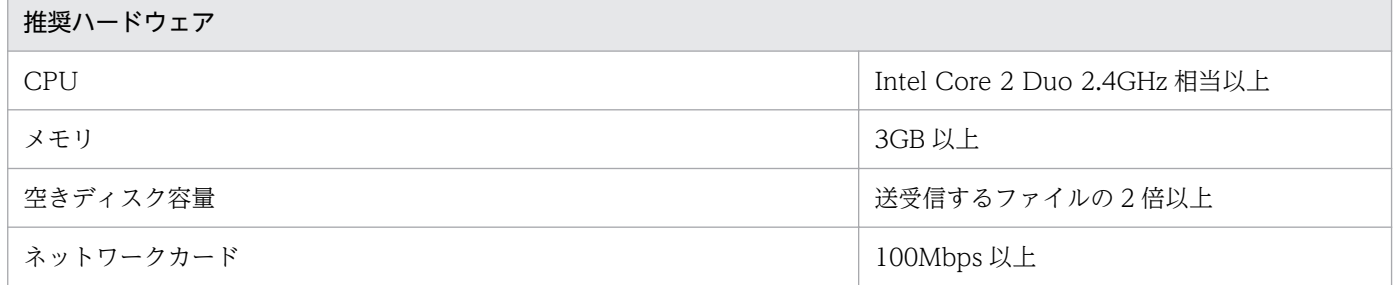

### 1.1.3 前提ソフトウェア

クライアント PC の前提ソフトウェアを次に示します。

なお,提供元のサポートが終了したソフトウェアを使用した際の不具合については,そのお問い合わせに 回答できないことがあります。

## (1) Windows の場合

クライアント PC の OS が Windows の場合に使用できる OS とブラウザを、次の表に示します。

### 重要

送受信用のアプリを使用する場合は,32bit 版の利用はできません。

### 表 1-2 クライアント PC の前提 OS とブラウザ (Windows の場合)

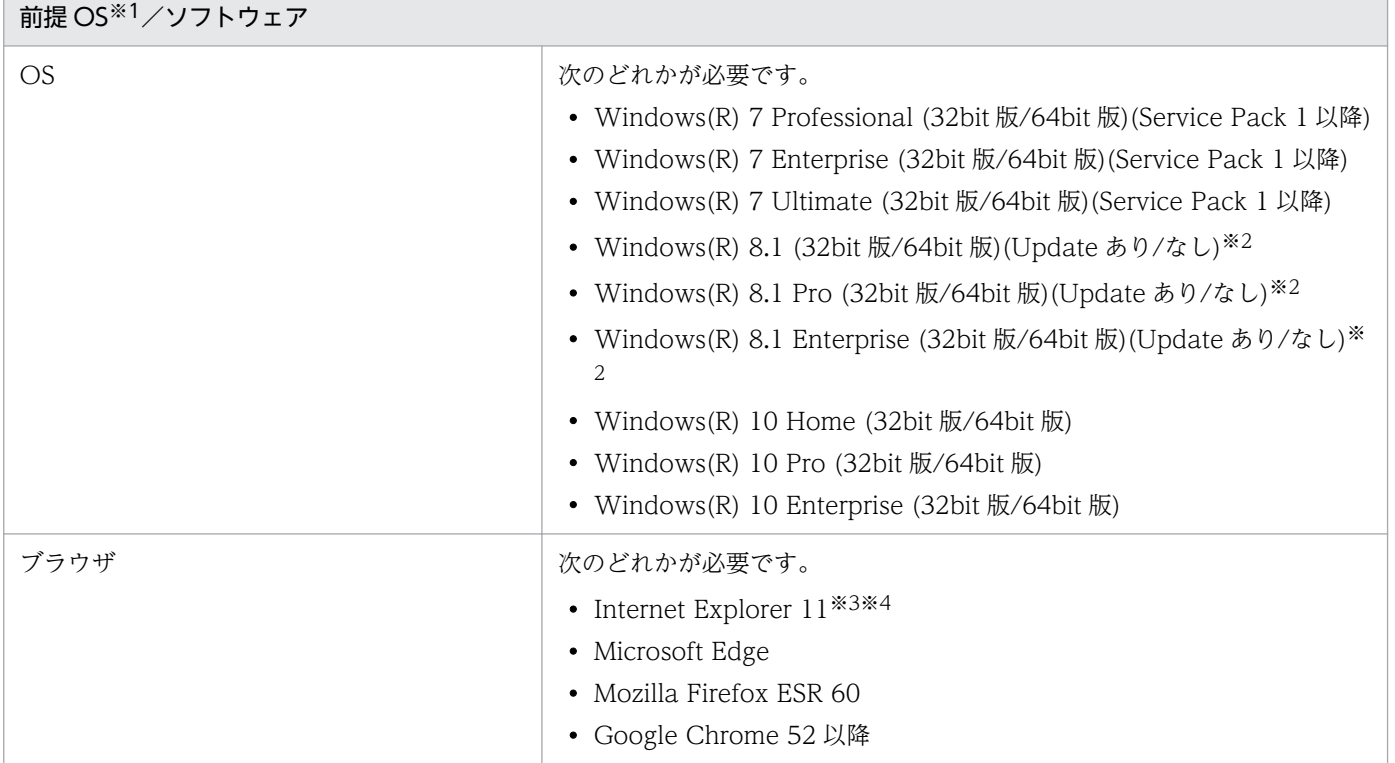

注※1

各 OS の日本語版,英語版,中国語簡体字版に対応しています。ただし,日本語/中国語で登録された 項目を正しく表示するには,アジアンフォントがインストールされている必要があります。

### 注※2

Modern UI での動作はサポート対象外です。

### 注※3

Internet Explorer について、次の機能を有効にする必要があります。

- クッキー(Cookie)
- JavaScript(Ajax 機能および DOM 機能を含む)
- カスケーディング・スタイル・シート (CSS)
- SSL
- Java アプレット

Internet Explorer をご使用の場合に、画面表示が崩れるなど正しく表示されないときは、上記に加え て「互換表示」機能の設定(有効/無効)を変更してください。

### 注※4

Internet Explorer を使用する場合は、次のどちらかを設定してください。

- 拡張保護モード:無効
- 本サーバ URL を信頼済みサイトに登録する(保護モード:無効)

1. 前提条件

## <span id="page-15-0"></span>(2) Mac OS の場合

クライアント PC の OS が Mac OS の場合に使用できる OS とブラウザを、次の表に示します。

### 表 1-3 クライアント PC の前提 OS とブラウザ (Mac OS の場合)

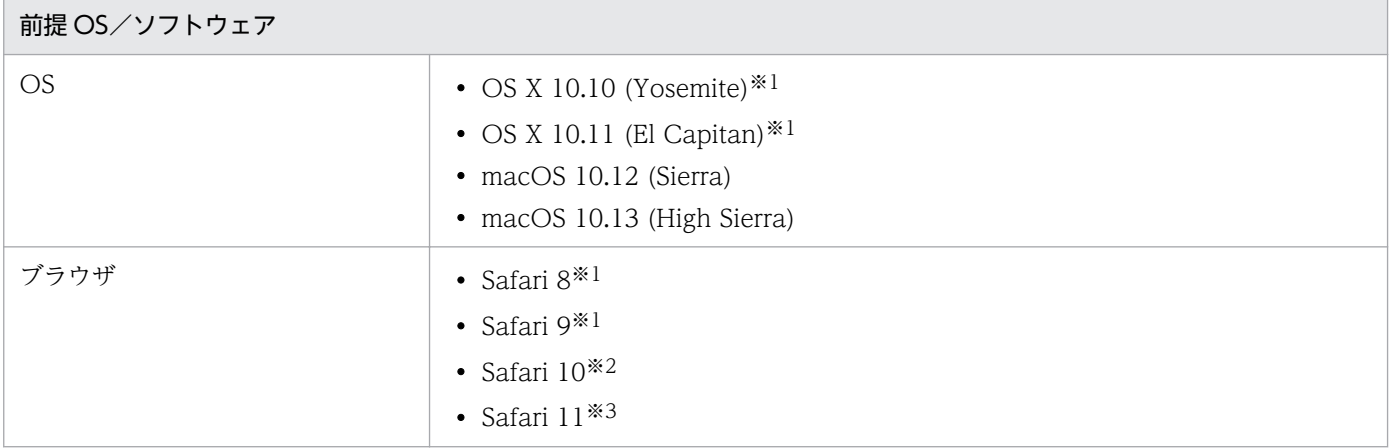

注※1

送受信用のアプリを使用する場合は,利用できません。

注※2

OS X 10.10.5 以降で利用できます。

注※3

OS X 10.11.6 以降で利用できます。

## (3) Java ソフトウェア(送受信用のアプリを使用しない場合)

送受信用のアプリを使用しない場合,次のどれかの Java ソフトウェアがクライアント PC に必要です。

- Java Runtime Environment Version 7.0 (32bit 版) (Update51 以降)
- Java Runtime Environment Version 7.0 (64bit 版) (Update51 以降)※
- Java Runtime Environment Version 8.0 (32bit 版) (Update40 以降)
- Java Runtime Environment Version 8.0 (64bit 版) (Update40 以降)※

注※

クライアント PC の OS が Mac OS の場合は,このバージョンのソフトウェアを使用してください。

<span id="page-16-0"></span>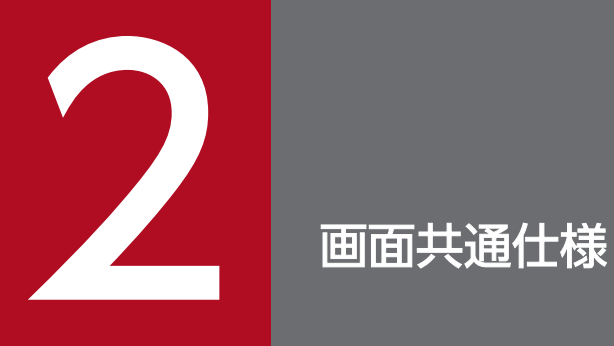

この章では,JP1/DH - Server で使用する画面の共通仕様について説明します。

## <span id="page-17-0"></span>2.1 画面構成

JP1/DH - Server で使用する画面の共通仕様について説明します。

## 2.1.1 画面例

JP1/DH - Server のメイン画面の例を次に示します。

図 2‒1 JP1/DH - Server の画面構成

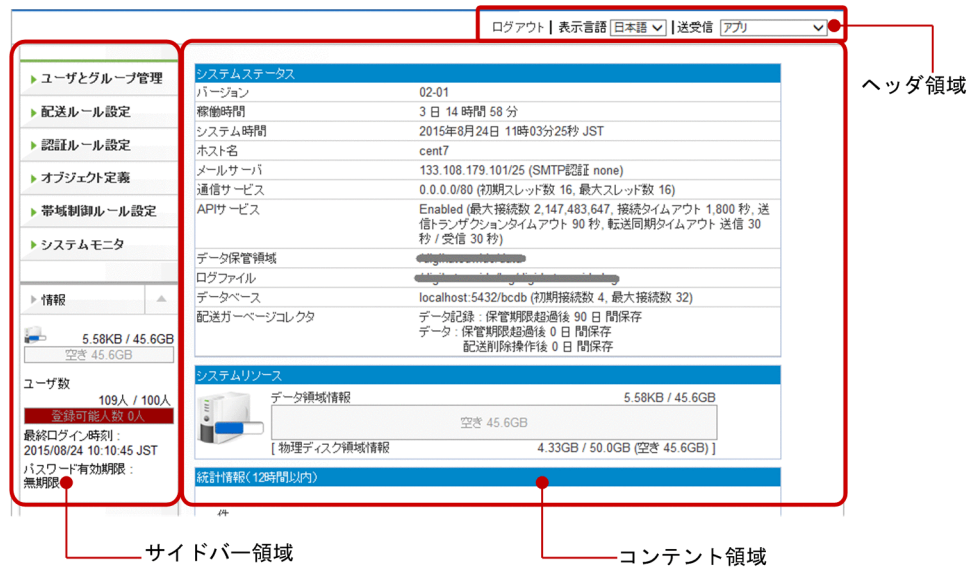

## 2.1.2 構成

JP1/DH - Server で使用する画面は,主に次の 3 つの領域で構成されます。

### 表 2‒1 JP1/DH - Server で使用する画面の領域

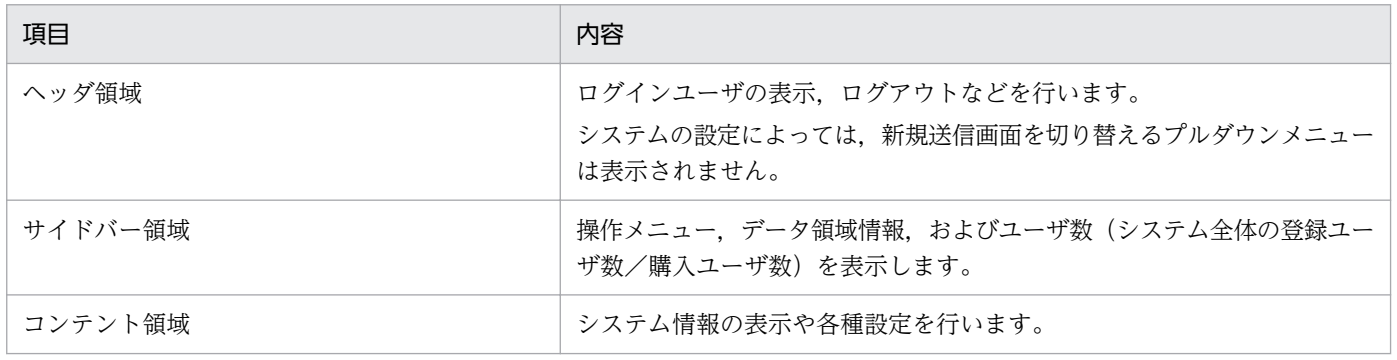

<sup>2.</sup> 画面共通仕様

## <span id="page-18-0"></span>2.2 注意事項

JP1/DH - Server で使用する画面の注意事項を次に示します。

• IP1/DH - Server を Windows 環境に構築したあとに. IP1/DH - Server を構築したサーバマシン上 で引き続きドメインやグループ,ユーザを作成する場合は,ブラウザの設定は初期値から変更しないで ください。また,この場合は,ログイン画面の[クライアント環境の確認]機能,および[ユーザ編 集]画面での電子証明書を発行する機能は使用できません。

なお, JP1/DH - Server を Linux 環境に構築した場合は, 別途 Windows のクライアント PC を使用 してドメインやグループ,ユーザを作成してください。

- 画面の操作には,画面内のボタンやアンカーを使用してください。Web ブラウザの[戻る]ボタン, [進む]ボタン,[更新]ボタンや Web ブラウザの履歴から操作すると,画面が正しく動作しないとき があります。
- 画面操作を行う際に,ボタンの連打をしないでください。ボタンの連打を行うと,画面が正しく動作し ないときがあります。
- 画面上部に「Loading…」と表示されている間は画面を操作しないでください。「Loading…」と表示 されている間に画面を操作すると,画面が正しく動作しないときがあります。

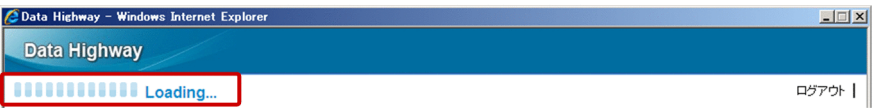

• ログイン操作で何度も(通常 5 回)認証に失敗した場合は、アカウントがロックされます。その場合, しばらくの間(通常 10分)は正しいユーザ ID とパスワードを入力してもログインできません。時間 をおいてから再度ログインを行ってください。ログインに成功すると,アカウントロックが解除されま す。

なお,アカウントロックされるのは,ログイン ID とパスワードを利用してログインする場合だけで す。電子証明書を利用した場合で認証に失敗したときは,アカウントロックはされずにメッセージダイ アログが表示されます。

- IP1/DH Server で表示されるすべての日時は、IP1/DH Server が配置されているサーバのタイム ゾーン設定に従った時間になります。このため,保管日時や送信日時などが JP1/DH - Server を利用 しているクライアント PC の現地時間と異なるときがあります。
- 各種入力項目の先頭と末尾にスペースを入力しないでください。先頭または末尾にスペースを入力する と正しく認識されないときがあります。
- ヘッダ領域で言語設定を変更すると,表示中の画面で入力途中の内容はクリアされます。入力の途中で は,言語設定を変更しないでください。

<span id="page-19-0"></span>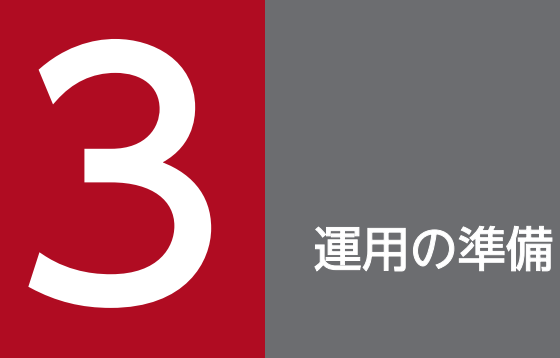

この章では,JP1/DH - Server の運用の準備について説明します。

## <span id="page-20-0"></span>3.1 運用の準備の流れ

JP1/DH - Server の運用の準備の流れを次に示します。

運用の準備では,パスワードなどのシステム管理者情報の編集,購入ユーザ数の登録,システム管理者用 の認証ルールの編集を行います。

### 図 3‒1 運用の準備の流れ

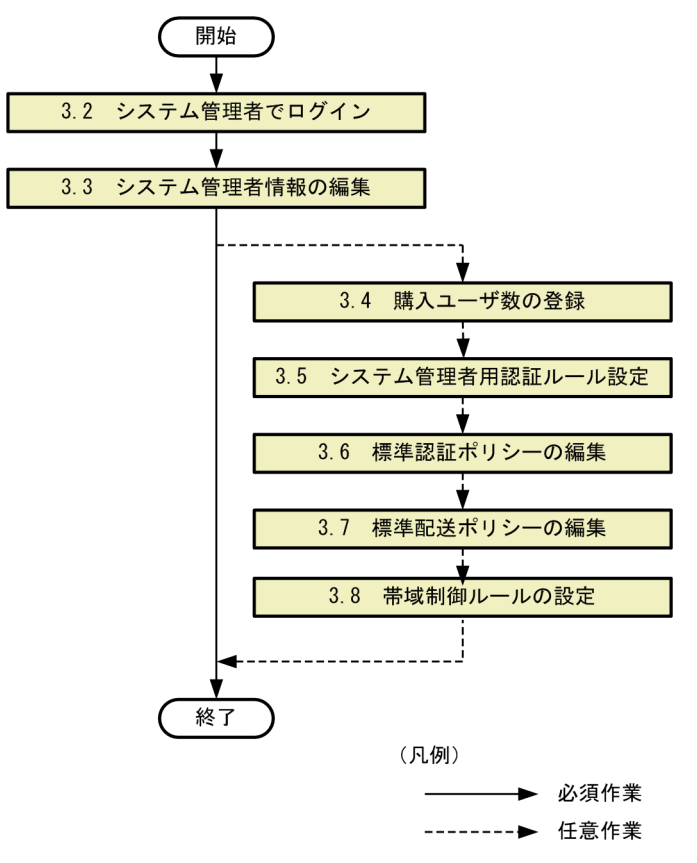

## <span id="page-21-0"></span>3.2 システム管理者でログイン

JP1/DH - Server に,システム管理者でログインする手順について説明します。

1. JP1/DH - Server の URL (https://<サーバホスト名>/)へアクセスします。

[ユーザ認証]画面が表示されます。

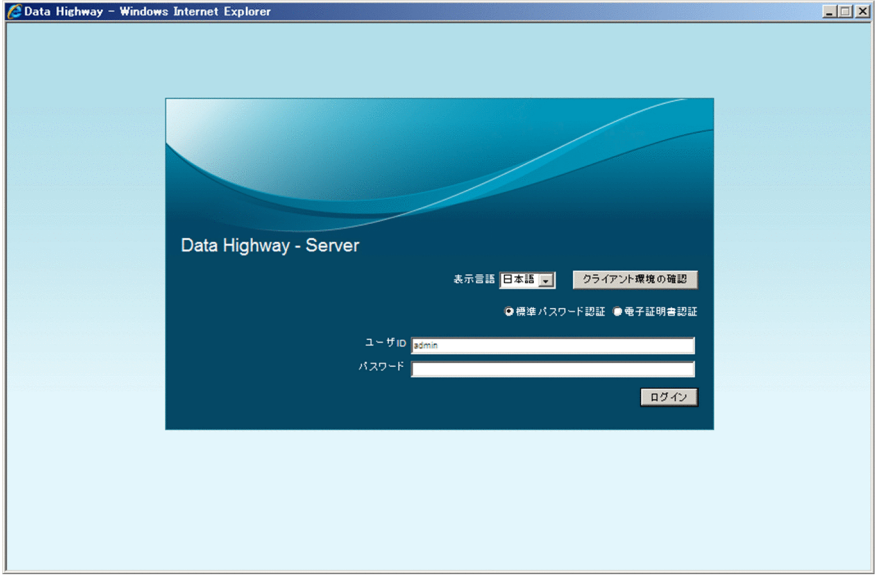

2. ユーザ ID およびパスワードを入力し, [ログイン]ボタンをクリックします。

システム管理者で JP1/DH - Server にログインします。システム管理者のユーザ ID は「admin」で固 定です。パスワードの初期値は「password」です。パスワードの変更後は変更したパスワードを入力 してください。

[システムモニタ]画面が表示されます。

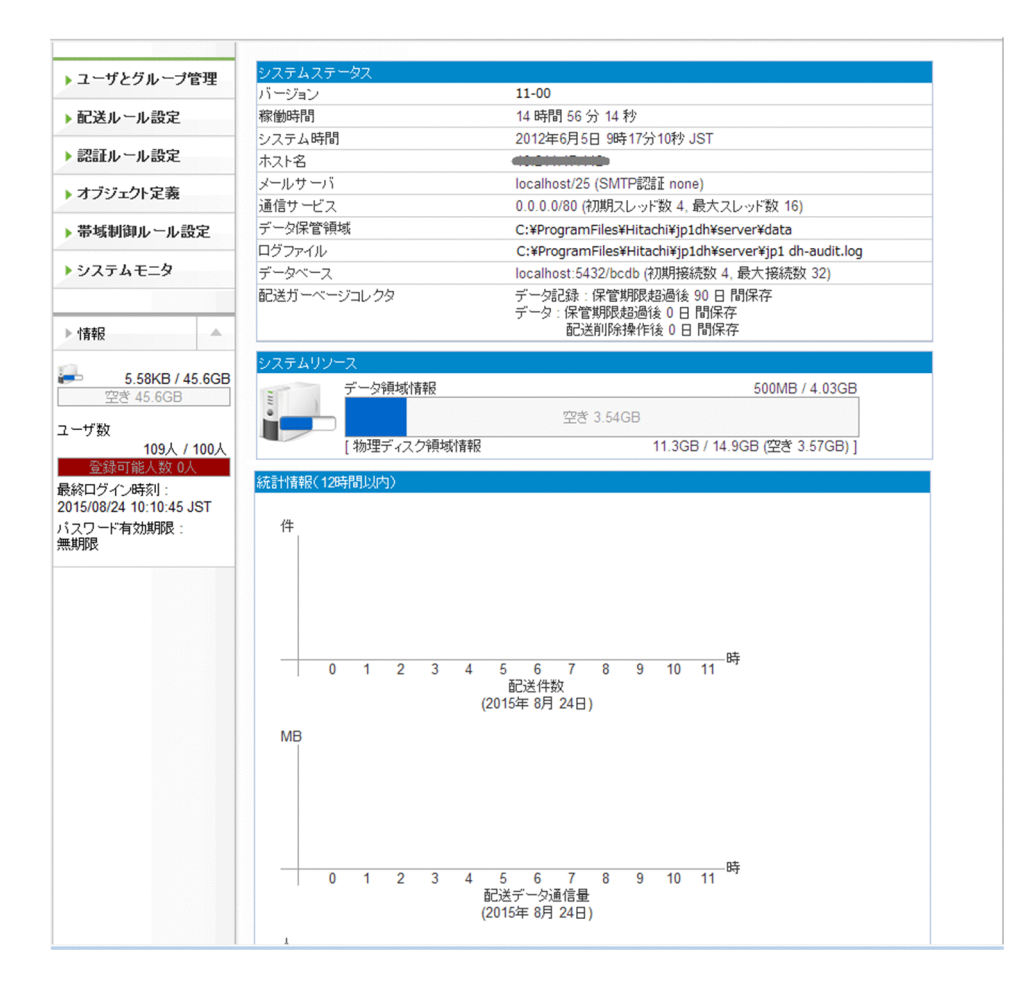

## <span id="page-23-0"></span>3.3 システム管理者情報の編集

システム管理者情報を編集する手順について説明します。

主にシステム管理者のパスワードを変更する場合に実施します。

1. JP1/DH - Server にログインします。

- 2. サイドバー領域の [ユーザとグループ管理]をクリックします。 コンテント領域に[ユーザとグループ管理]画面が表示されます。
- 3. admin ユーザをクリックして,[編集]を選択します。

[ユーザ編集]画面が表示されます。

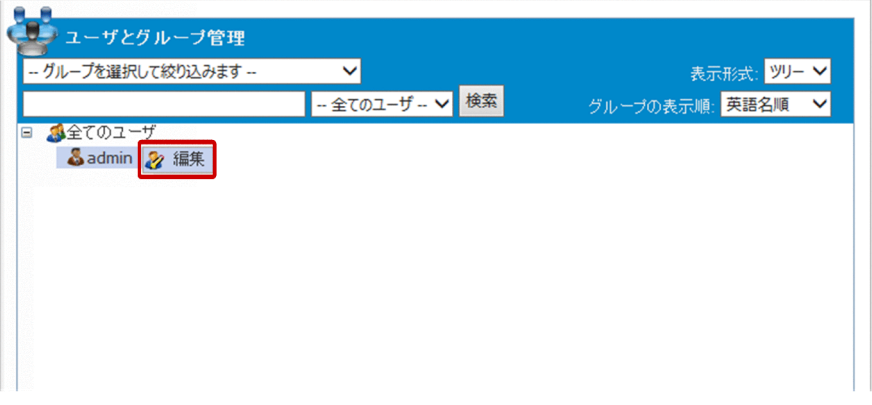

### 4. 設定を変更します。

各入力項目の内容については,マニュアル「JP1/Data Highway - Server 管理者ガイド」を参照して ください。

ただし、ユーザ ID および [所属グループ] タブ, [電子証明書] タブの項目については編集できません。

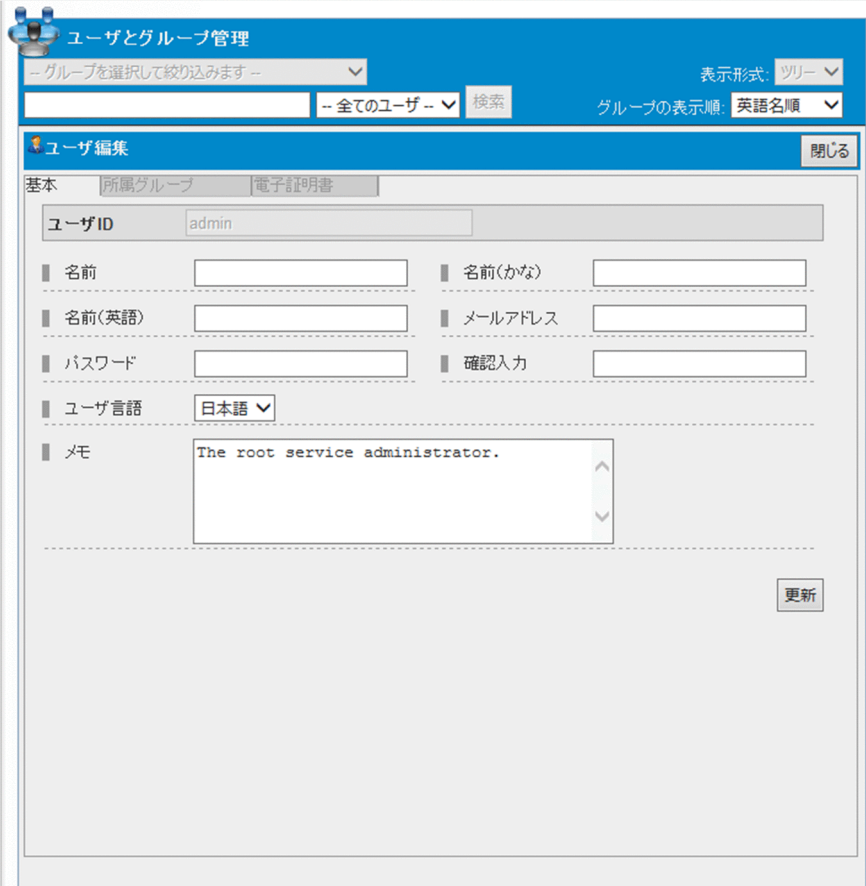

5. [更新] ボタンをクリックします。 更新完了のダイアログが表示されます。

6. [OK] ボタンをクリックします。

3. 運用の準備

## <span id="page-25-0"></span>3.4 購入ユーザ数の登録

購入ユーザ数の登録について説明します。

ご購入頂いているユーザライセンスの数を,購入ユーザ数としてシステムに設定できます。設定した購入 ユーザ数は,システム全体の登録ユーザ数とあわせて,画面のサイドバー領域に表示されます。これによ り,システム全体に登録されているユーザ数が,ご購入頂いているユーザライセンスの数を超過していな いことを確認しやすくなります。

購入ユーザ数の登録方法については,マニュアル「JP1/Data Highway - Server 構築・運用ガイド」を参 照してください。

3. 運用の準備

## <span id="page-26-0"></span>3.5 システム管理者用認証ルール設定

システム管理者用の認証ルールを作成する手順について説明します。

システム管理者がログインできるネットワーク環境を制限したい場合に設定します。

認証ルールは認証ポリシーとネットワークセットの組み合わせで構成されます。

認証ルール,認証ポリシー,ネットワークセットの詳細な説明については、マニュアル「JP1/Data Highway - Server 管理者ガイド」を参照してください。

### 3.5.1 システム管理者用認証ポリシー設定

システム管理者用の認証ポリシーを設定する操作について説明します。

### (1) システム管理者用認証ポリシーの作成

システム管理者用認証ポリシーを作成する手順を次に示します。

- 1. JP1/DH Server にログインします。
- 2. サイドバー領域の [認証ルール設定] − [認証ポリシー定義] をクリックします。 コンテント領域に[認証ポリシー一覧]画面が表示されます。

### 3. [認証ポリシー作成] ボタンをクリックします。

[新規認証ポリシー]画面が表示されます。

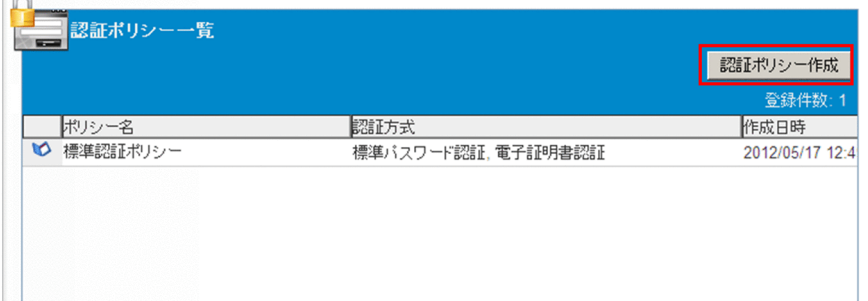

4. 認証ポリシーを作成します。

 $\sim$ 

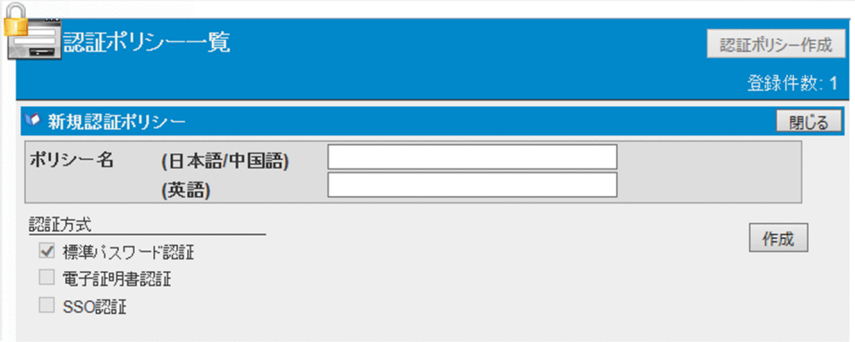

ポリシー名(日本語/中国語),(英語)を入力します。システム管理者用の認証ポリシーでは、ポリシー名 以外の入力項目がありません。

各入力項目の内容については,マニュアル「JP1/Data Highway - Server 管理者ガイド」を参照して ください。

5. [作成] ボタンをクリックします。

システム管理者用の認証ポリシーが作成され,登録を確認するダイアログが表示されます。

6. [OK] ボタンをクリックします。

[認証ポリシー一覧]画面が表示されます。

### (2) システム管理者用認証ポリシーの編集

システム管理者用認証ポリシーを編集する手順を次に示します。

- 1. JP1/DH Server にログインします。
- 2. サイドバー領域の [認証ルール設定] − [認証ポリシー定義] をクリックします。 コンテント領域に「認証ポリシー一覧]画面が表示されます。
- 3. 編集する認証ポリシーのメニューアイコン( ) をクリックして, [編集] を選択します。

[認証ポリシー編集]画面が表示されます。

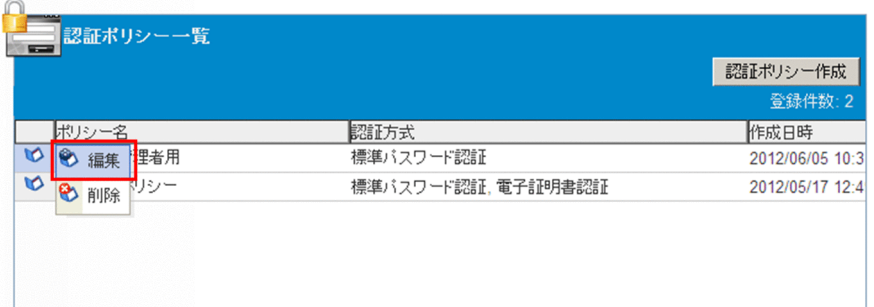

4. 設定を変更します。

<sup>3.</sup> 運用の準備

<span id="page-28-0"></span>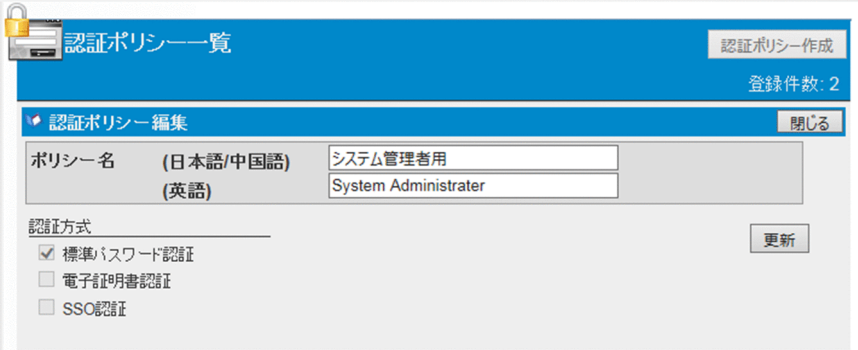

各入力項目の内容については,マニュアル「JP1/Data Highway - Server 管理者ガイド」を参照して ください。

5. [更新] ボタンをクリックします。

システム管理者用の認証ポリシーが更新され,更新を確認するダイアログが表示されます。

6. [OK] ボタンをクリックします。

[認証ポリシー一覧]画面が表示されます。

### (3) システム管理者用認証ポリシーの削除

システム管理者用認証ポリシーを削除する手順を次に示します。

- 1. JP1/DH Server にログインします。
- 2. サイドバー領域の [認証ルール設定] − [認証ポリシー定義] をクリックします。 コンテント領域に「認証ポリシー一覧]画面が表示されます。
- 3. 削除する認証ポリシーのメニューアイコン( ) をクリックして, [削除] を選択します。 削除を確認するダイアログが表示されます。
- 4. [OK] ボタンをクリックします。

システム管理者用認証ポリシーが削除され,[認証ポリシー一覧]画面が表示されます。

## 3.5.2 システム管理者用ネットワークセット設定

システム管理者用のネットワークセットを設定する操作について説明します。

## (1) システム管理者用ネットワークセットの作成

システム管理者用ネットワークセットを作成する手順を次に示します。

1. JP1/DH - Server にログインします。

2. サイドバー領域の「オブジェクト定義] をクリックします。

コンテント領域に[ネットワークセット]画面が表示されます。

3. [ネットワークセット作成] ボタンをクリックします。

[新規ネットワークセット]画面が表示されます。

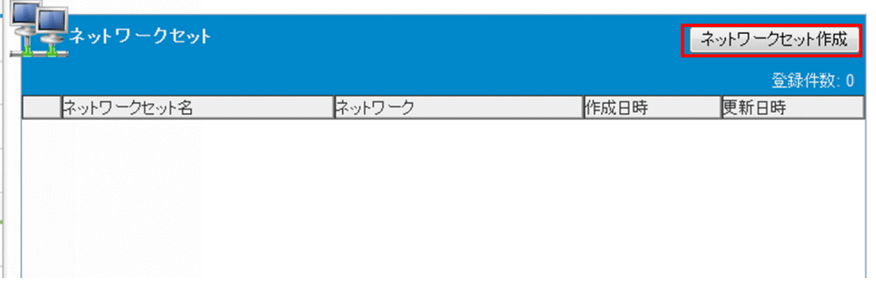

各入力項目については,マニュアル「JP1/Data Highway - Server 管理者ガイド」を参照してください。

## (2) システム管理者用ネットワークセットの編集

システム管理者用ネットワークセットを編集する手順を次に示します。

1. JP1/DH - Server にログインします。

2. サイドバー領域の [オブジェクト定義] をクリックします。

コンテント領域に[ネットワークセット]画面が表示されます。

3.編集するネットワークセットのメニューアイコン( ) きクリックして, [編集] を選択します。

[ネットワークセット編集]画面が表示されます。

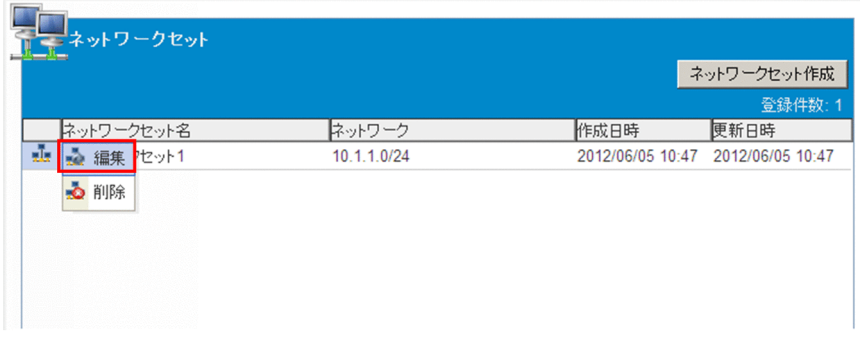

各入力項目については,マニュアル「JP1/Data Highway - Server 管理者ガイド」を参照してください。

## (3) システム管理者用ネットワークセットの削除

システム管理者用ネットワークセットを削除する手順を次に示します。

1. JP1/DH - Server にログインします。

2. サイドバー領域の [オブジェクト定義] をクリックします。

<span id="page-30-0"></span>コンテント領域に[ネットワークセット]画面が表示されます。

3. 削除するネットワークセットのメニューアイコン ( い) をクリックして, [削除] を選択します。

### 3.5.3 システム管理者用認証ルール設定

システム管理者用の認証ルールを設定する操作について説明します。

### 重要

システム管理者用の認証ルールを誤って設定すると,システム管理者でログインできなくなる ことがあります。この場合は、緊急ログインして問題の認証ルールを無効化してください。緊 急ログインの手順については,マニュアル「JP1/Data Highway - Server 構築・運用ガイド」 を参照してください。

### (1) システム管理者用認証ルールの作成

システム管理者用認証ルールを作成する手順を次に示します。

- 1. JP1/DH Server にログインします。
- 2. サイドバー領域の「認証ルール設定]をクリックします。 コンテント領域に[認証ルール一覧]画面が表示されます。
- 3. [認証ルール作成] ボタンをクリックします。

[新規認証ルール]画面が表示されます。

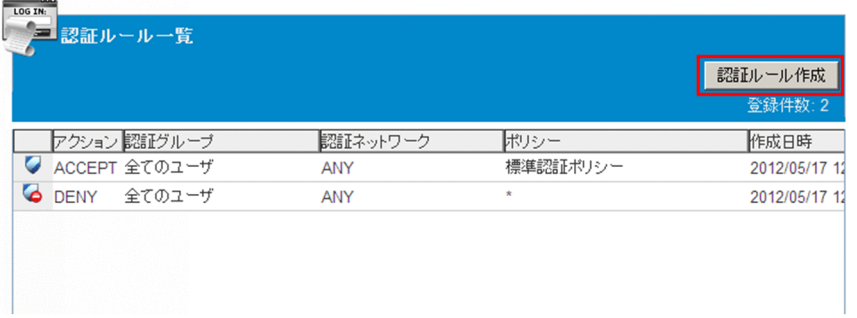

4. 認証ルールを作成します。

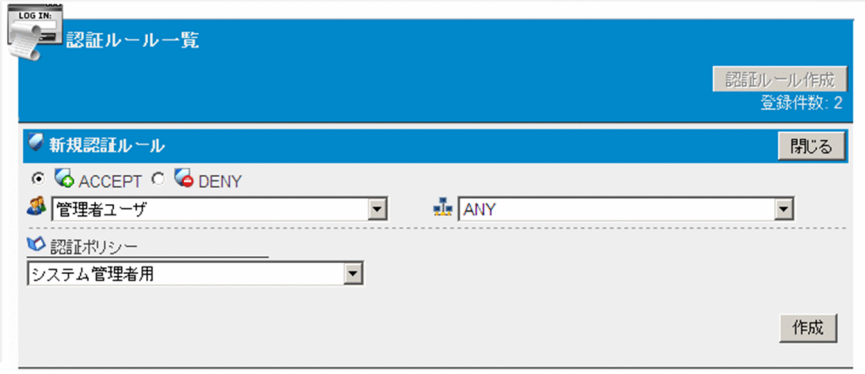

グループは[管理者ユーザ]以外を選択できません。事前に作成したネットワークセットと認証ポリ シーを選択し,認証を許可する場合は「ACCEPT」を,拒否する場合は「DENY」を選択します。

### 5. [作成] ボタンをクリックします。

認証ルールが作成されます。

## 重要

認証ポリシーを作成していない場合は、「作成」ボタンのクリックはできません。

### (2) システム管理者用認証ルールの編集

システム管理者用認証ルールを編集する手順を次に示します。

- 1. JP1/DH Server にログインします。
- 2. サイドバー領域の [認証ルール設定] をクリックします。

コンテント領域に[認証ルール一覧]画面が表示されます。

3. 編集する認証ルールのメニューアイコン( √ ) をクリックして, [編集] を選択します。

[認証ルール編集]画面が表示されます。

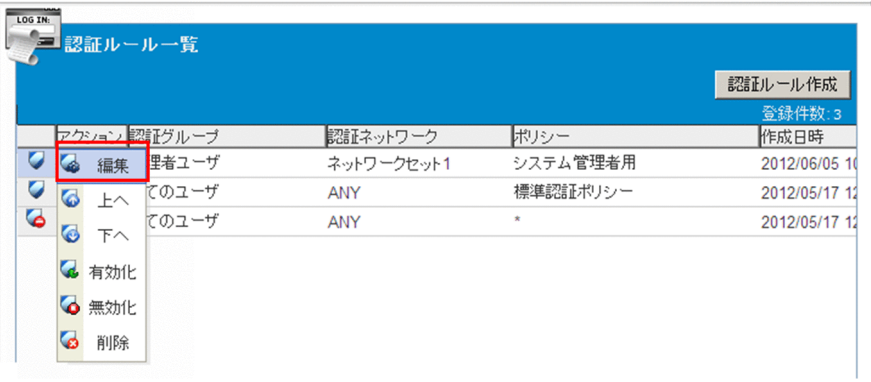

## 重要

- [上へ] [下へ] [有効化] [無効化] については、マニュアル [JP1/Data Highway -Server 管理者ガイド」を参照してください。
- 代表ユーザが作成した認証ルールおよび、あらかじめ作成済みの認証ルール2つ(認証 グループが「全てのユーザ」)の編集はできません。
- 4. 設定を変更します。

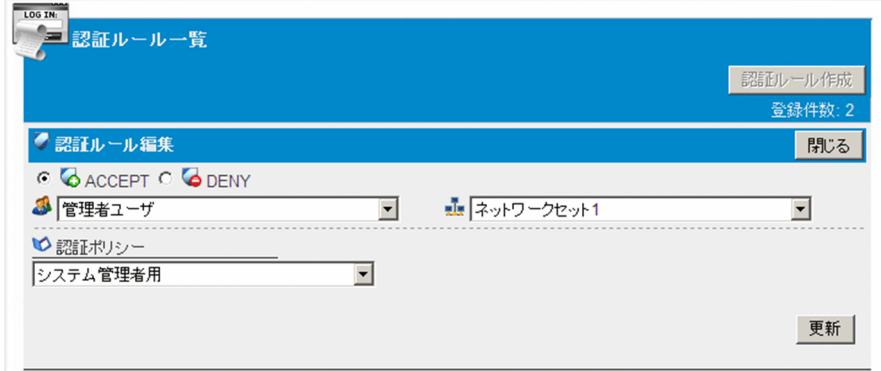

5. [更新] ボタンをクリックします。

システム管理者用認証ルールが更新されます。

## (3) システム管理者用認証ルールの削除

システム管理者用認証ルールを削除する手順を次に示します。

- 1. JP1/DH Server にログインします。
- 2. サイドバー領域の [認証ルール設定] をクリックします。

コンテント領域に「認証ルール一覧]画面が表示されます。

3. 削除する認証ルールのメニューアイコン( ● )をクリックして, [削除]を選択します。

### 重要

代表ユーザが作成した認証ルールの削除はできません。

## <span id="page-33-0"></span>3.6 標準認証ポリシーの編集

標準認証ポリシーを編集する手順について説明します。

標準認証ポリシーは認証ポリシーのシステム全体におけるデフォルト値になります。

### 重要

 $\sim$ 

運用開始後に標準認証ポリシーを変更する場合は注意が必要です。標準認証ポリシーを使用し ているユーザが存在する場合,ここでの編集内容はそれらのユーザの認証に影響を与えます。

1. JP1/DH - Server にログインします。

- 2. サイドバー領域の [認証ルール設定] − [認証ポリシー定義] をクリックします。 コンテント領域に[認証ポリシー一覧]画面が表示されます。
- 3.「標準認証ポリシー」のメニューアイコン( ) をクリックして, [編集] を選択します。 [認証ポリシー編集]画面が表示されます。

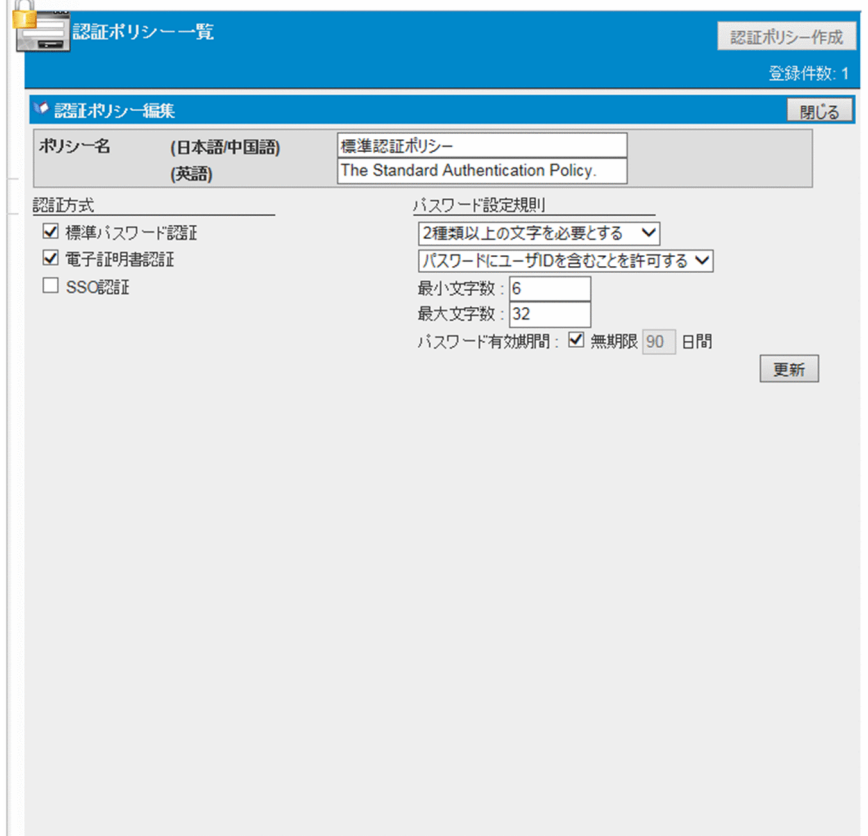

4. 設定を変更します。

次の項目を指定します。

### 表 3‒1 標準認証ポリシーの設定項目

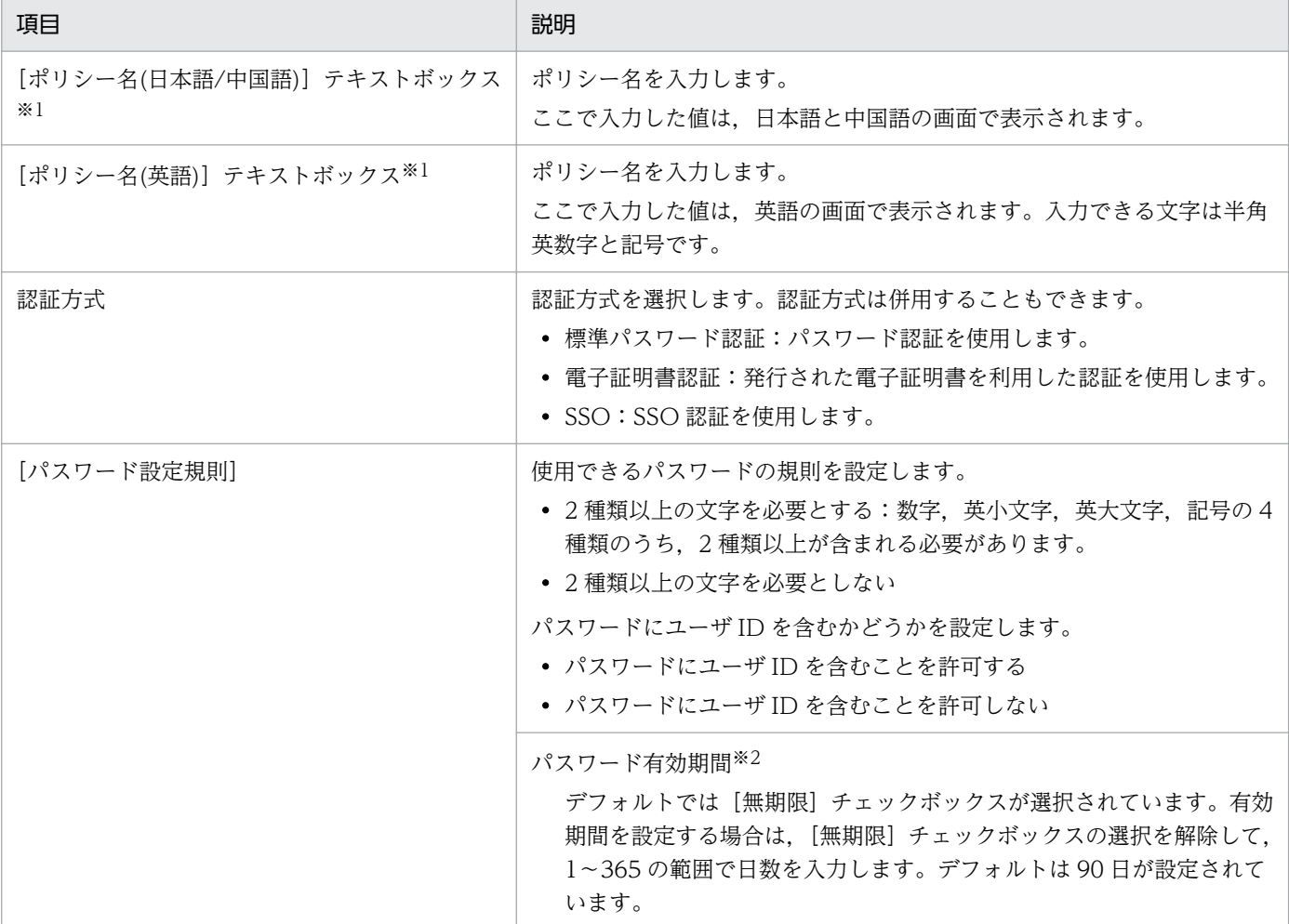

注※1

・入力する文字に記号(/\?\*:|"<>@^)は使用できません。

・空白だけ,ピリオド(.)だけの名前は使用できません。

・入力できる文字数は 256 文字以内です。

注※2

無期限の状態から有効期間を設定する状態に変更した場合は、当該の認証ポリシーを使用しているユーザは、次回ログイ ン時にパスワードの変更が必要となります。

### 5. [更新]ボタンをクリックします。

標準認証ポリシーが更新され,更新を確認するダイアログが表示されます。

## <span id="page-35-0"></span>3.7 標準配送ポリシーの編集

標準配送ポリシーを編集する手順について説明します。

標準配送ポリシーは配送ポリシーのシステム全体におけるデフォルト値になります。

## 重要

運用開始後に標準配送ポリシーを変更する場合は注意が必要です。標準配送ポリシーの設定値 を使用している配送ポリシーが存在する場合,ここでの編集内容はそれらの配送ポリシーに影 響を与えます。

- 1. JP1/DH Server にログインします。
- 2. サイドバー領域の「配送ルール設定]をクリックします。 コンテント領域に[配送ポリシー一覧]画面が表示されます。
- 3. 「標準配送ポリシー」のメニューアイコン( ) をクリックして, [編集] を選択します。

[配送ポリシー編集]画面が表示されます。

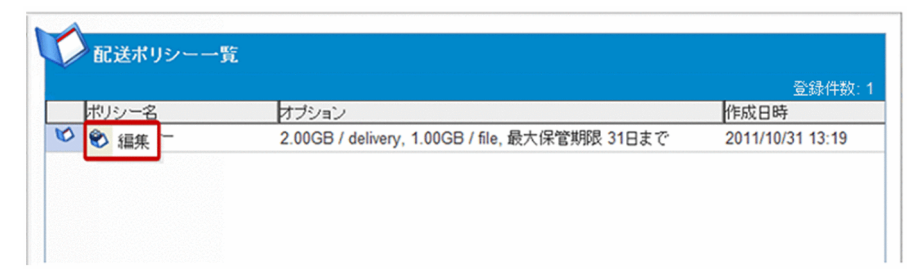

4. 設定を変更します。
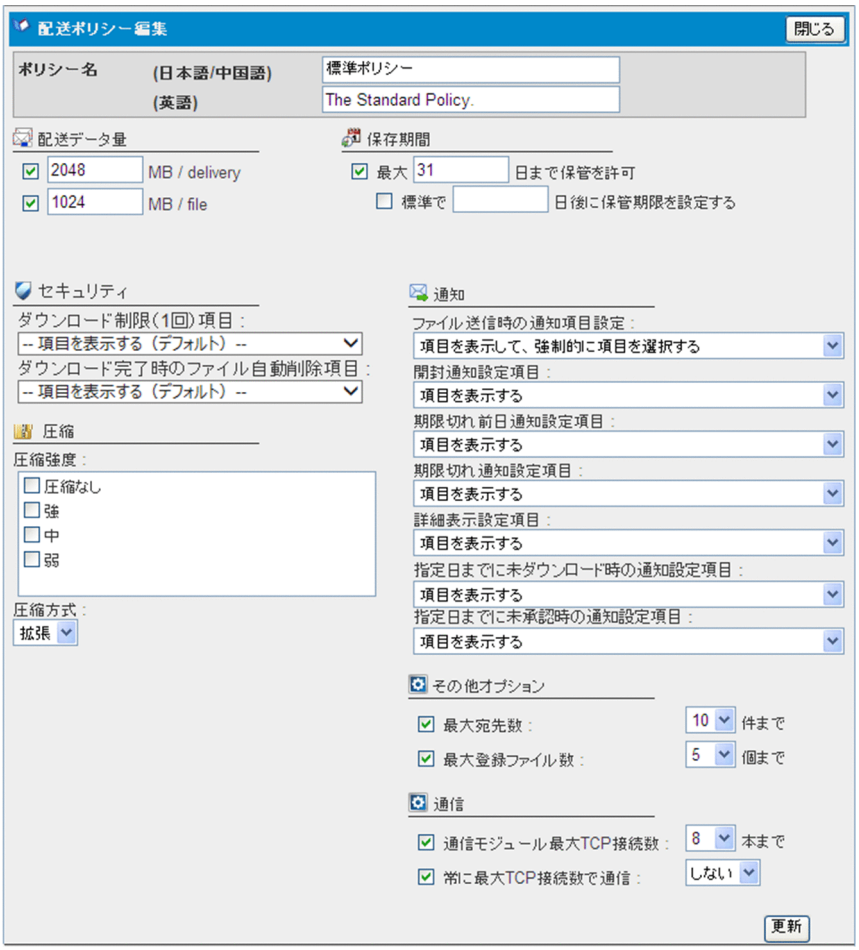

次の項目を指定します。

### 表 3‒2 標準配送ポリシーの設定項目

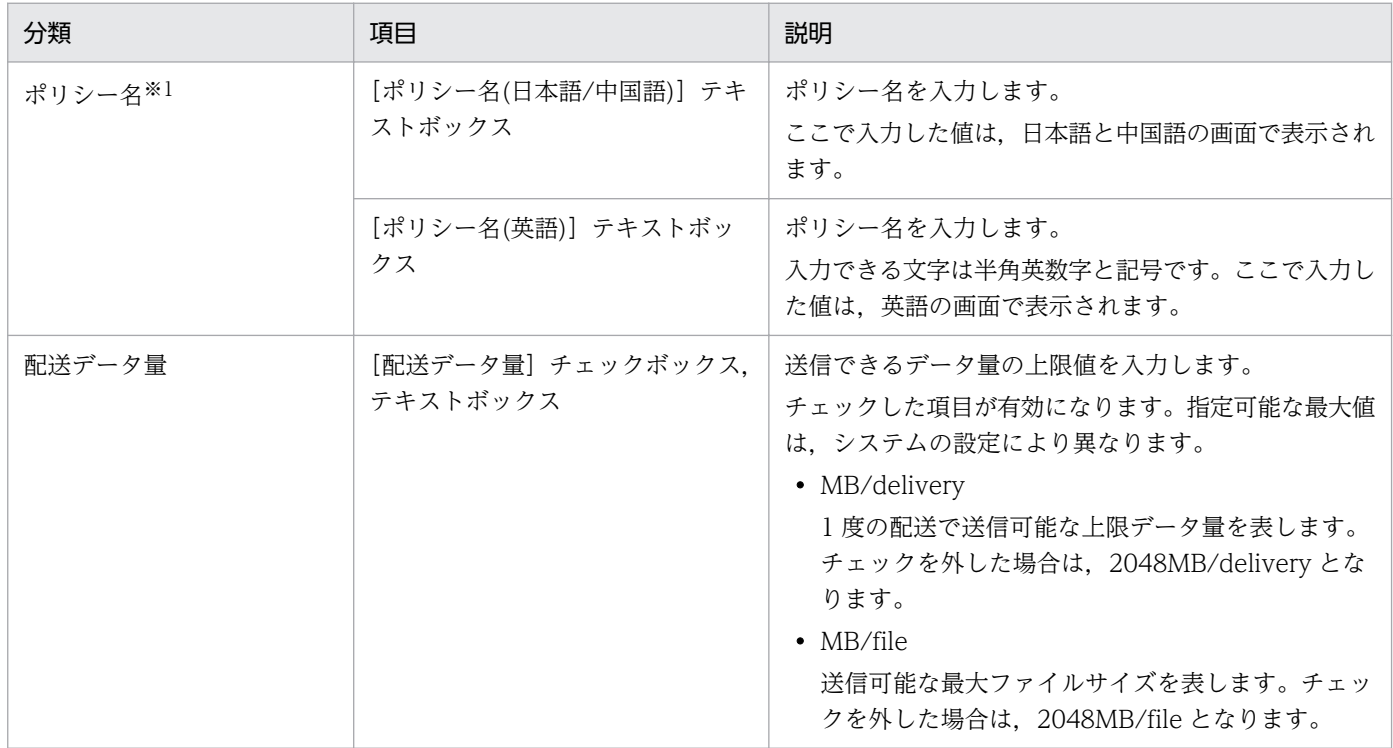

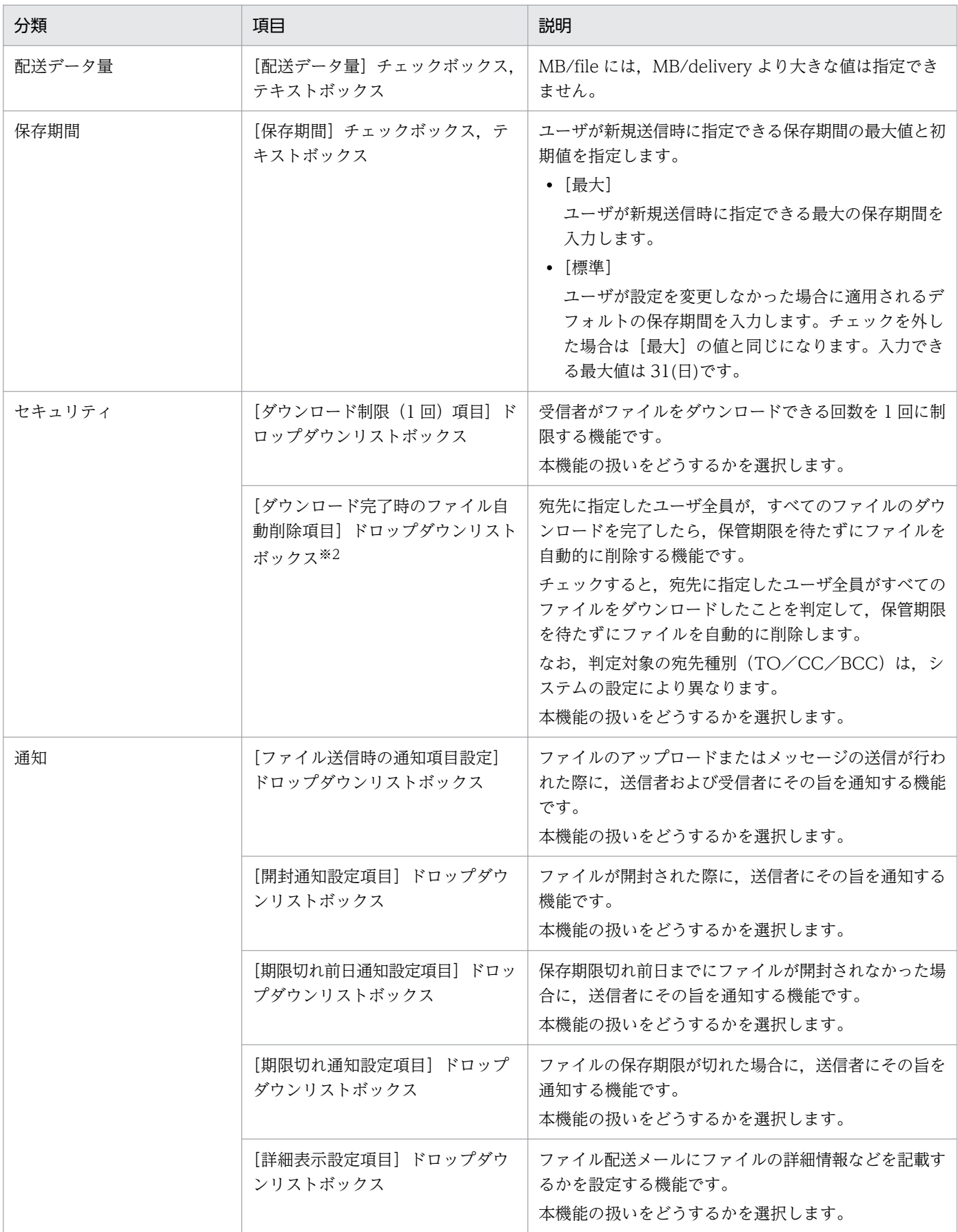

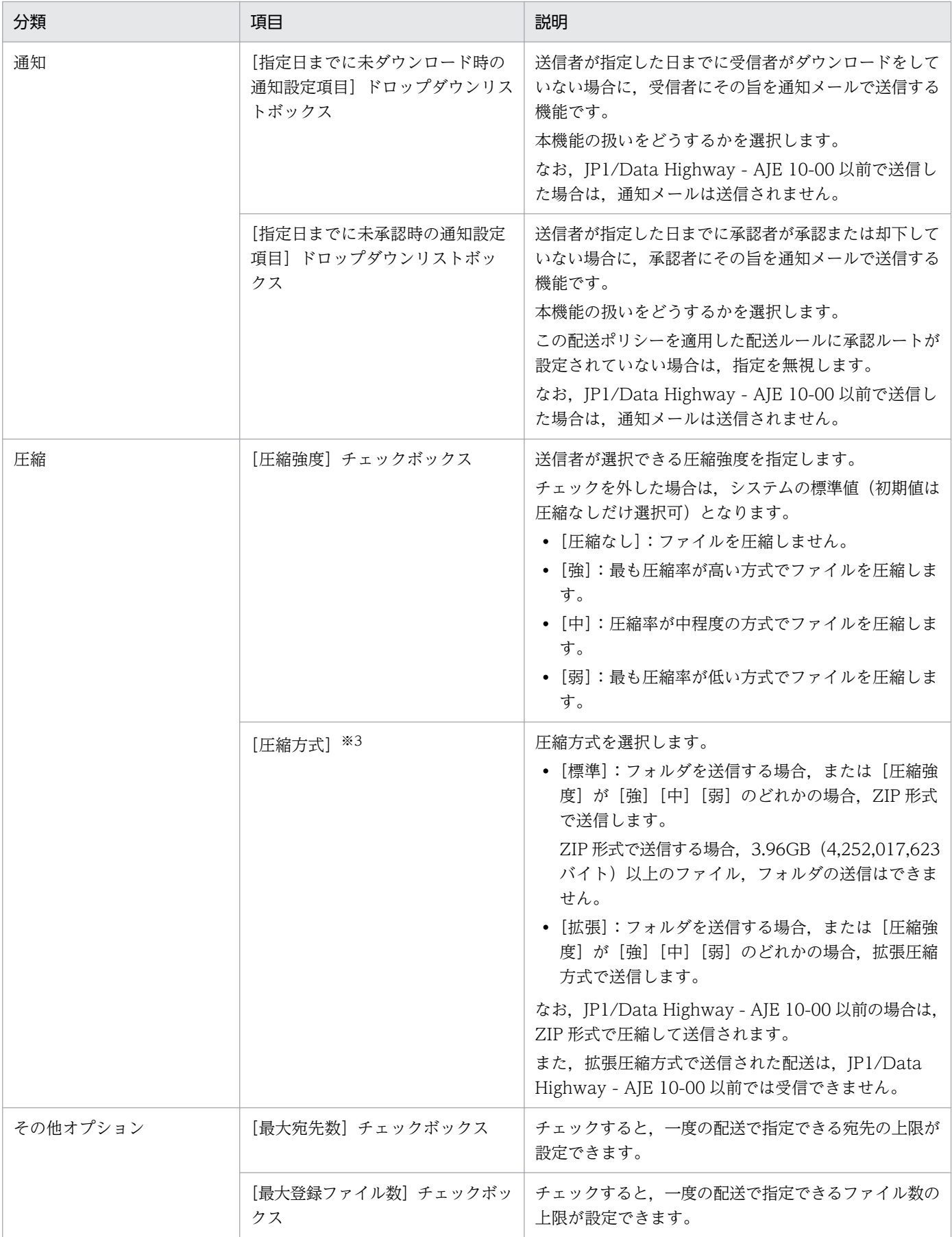

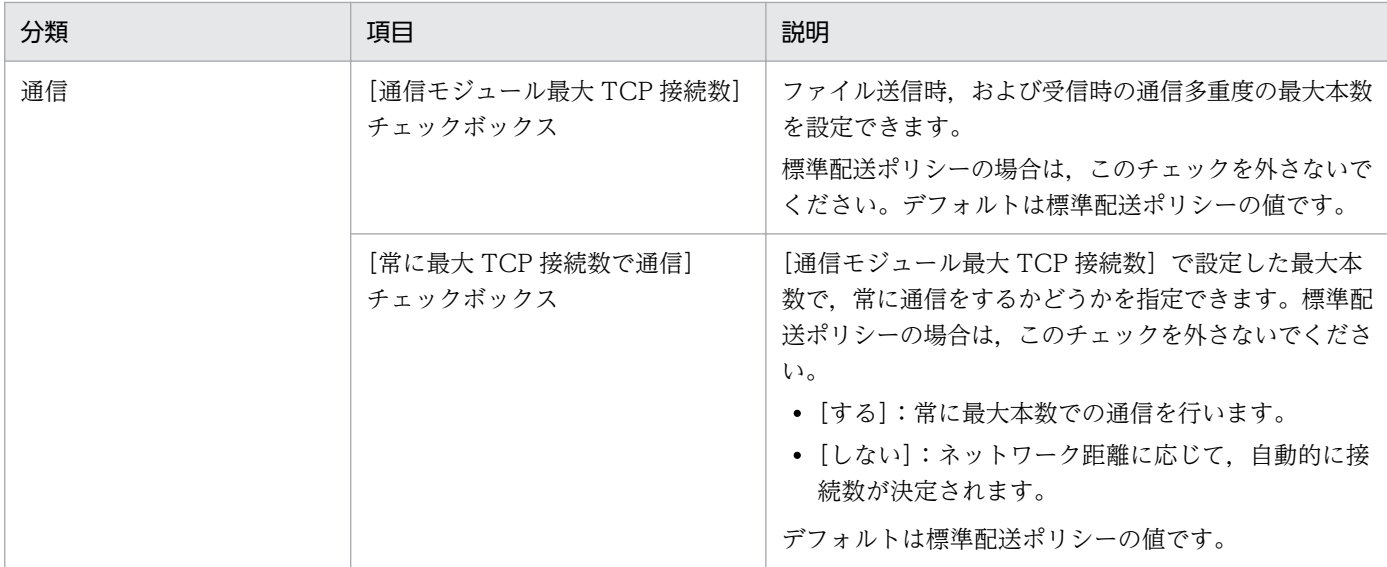

注※1

- 入力する文字に記号(/\?\*:|"<>@^)は使用できません。
- 空白だけ,ピリオド(.)だけの名前は使用できません。
- 入力できる文字数は 256 文字以内です。

注※2

- 1 回の配送で複数のファイルを送信した場合は,すべてのファイルのダウンロードが完了してから削除が実行されます。 ファイル単位での削除は実行しません。
- ファイルは、対象のユーザ全員のダウンロードが完了した日付いっぱいで削除されます。ダウンロード完了時点では、削 除は実行されません。また,日付はサーバに設定された日付を基準としています。

注※3

拡張圧縮方式で送信した配送を JP1/Data Highway - AJE 10-00 以前で受信しようとすると、その配送の受信はスキップ され,拡張圧縮方式以外で送信した配送だけが受信できます。JP1/Data Highway - AJE 10-00 以前で受信する運用の場 合は,バージョンに合わせて配送ポリシーを設定してください。

### 5. [更新] ボタンをクリックします。

標準配送ポリシーが更新され,更新を確認するダイアログが表示されます。

3. 運用の準備

## <span id="page-40-0"></span>3.8 帯域制御ルールの設定

帯域制御ルールを設定する手順について説明します。

帯域制御ルールは,グループやネットワークセットごとに利用できる合計のネットワーク帯域上限値を定 めたルールです。ルールに該当するユーザの通信速度は,ルールに定められたネットワーク帯域値を上限 として,同時に通信中のほかのユーザと帯域をシェアします。帯域制御ルールはグループ,ネットワーク セット,ネットワーク帯域上限値の組み合わせで構成されます。

なお,ネットワークセットは帯域制御ルールを作成する前に作成しておく必要があります。ネットワーク セットの作成については,マニュアル「JP1/Data Highway - Server 管理者ガイド」を参照してください。

### 3.8.1 帯域制御ルールの作成

帯域制御ルールを作成する操作について説明します。

- 1. JP1/DH Server にログインします。
- 2. サイドバー領域の「帯域制御ルール設定]をクリックします。 コンテント領域に[帯域制御ルール一覧]画面が表示されます。
- 3. [帯域制御ルール作成]ボタンをクリックします。

[新規帯域制御ルール]画面が表示されます。

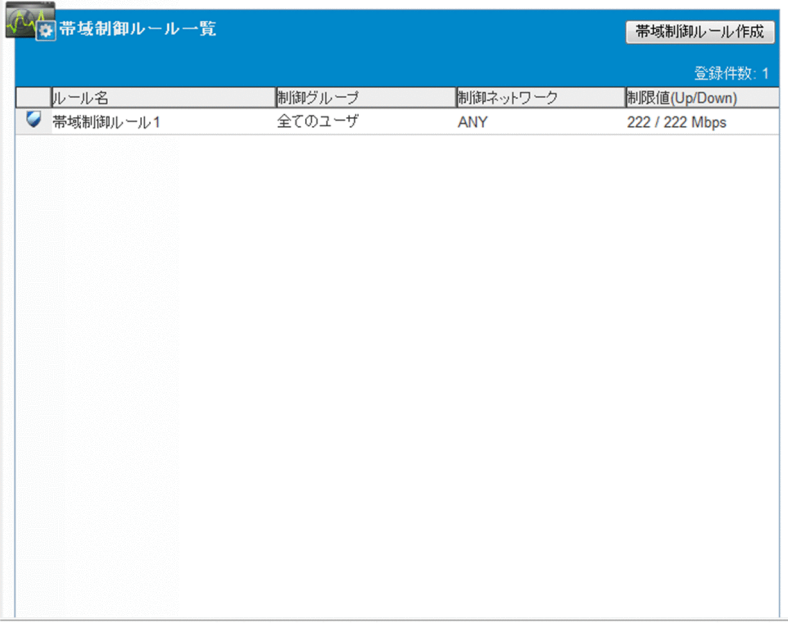

### 4. 帯域制御ルールを作成します。

次の項目を設定します。

### 表 3‒3 帯域制御ルールの設定項目

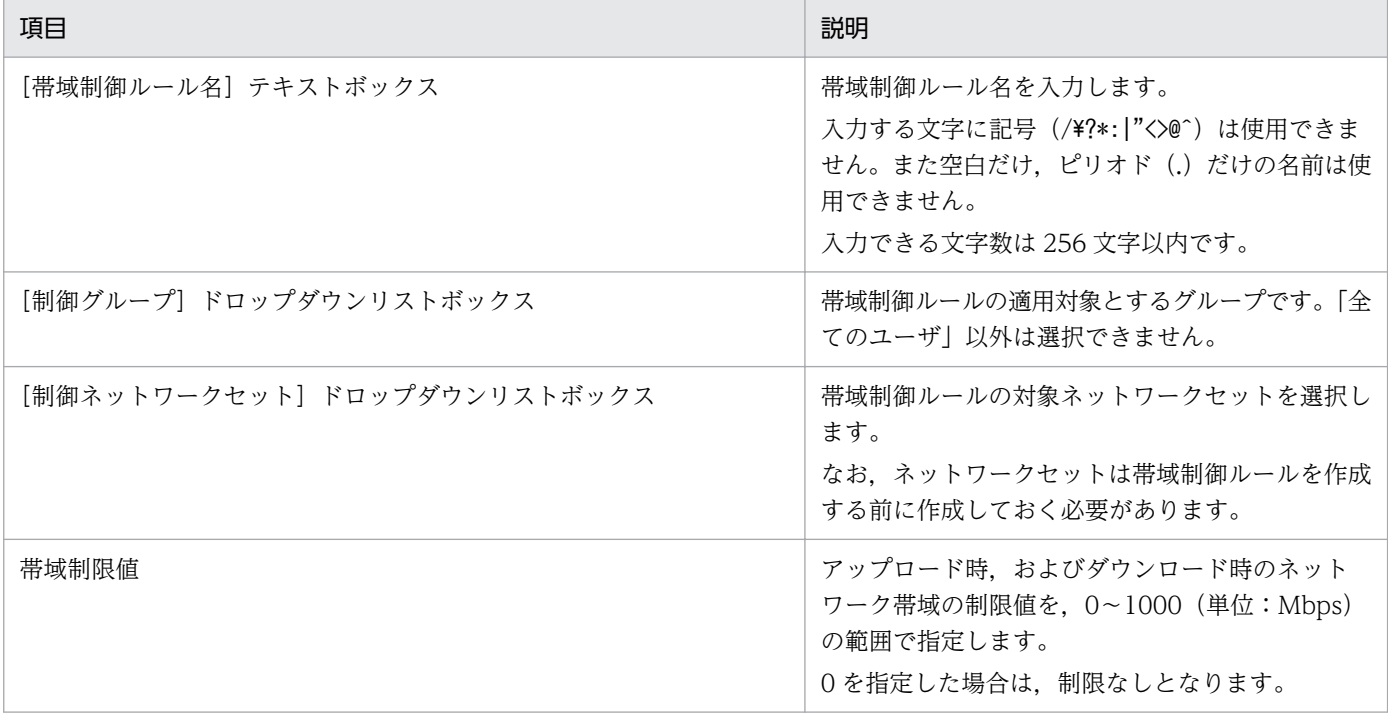

### 5. [作成] ボタンをクリックします。

帯域制御ルールが作成され,[帯域制御ルール一覧]画面が表示されます。

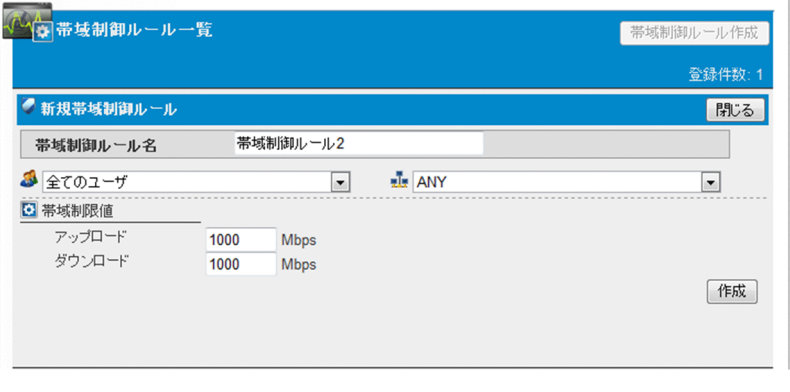

## 重要

システムで作成できる帯域制御ルールの数は,1,000 個までです。

## 3.8.2 帯域制御ルールの編集

帯域制御ルールを変更する操作について説明します。

1. JP1/DH - Server にログインします。

2. サイドバー領域の [帯域制御ルール設定]をクリックします。

コンテント領域に[帯域制御ルール一覧]画面が表示され,登録されている帯域制御ルールが一覧で表 示されます。

3. 編集する帯域制御ルールのメニューアイコンをクリックして、[編集]を選択します。

[帯域制御ルール編集]画面が表示されます。

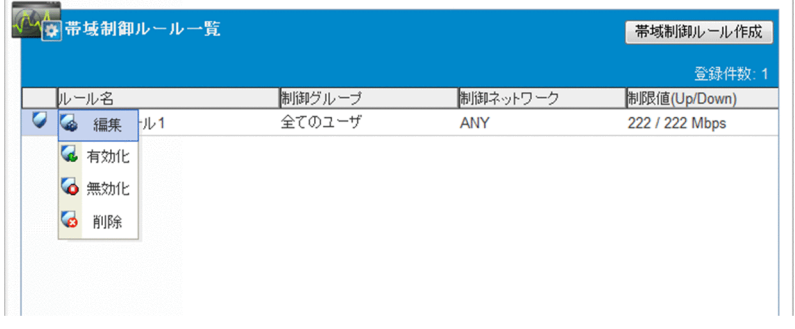

- 4. 設定を変更します。項目の内容については「[3.8.1 帯域制御ルールの作成](#page-40-0)」を参照してください。
- 5. [更新] ボタンをクリックします。

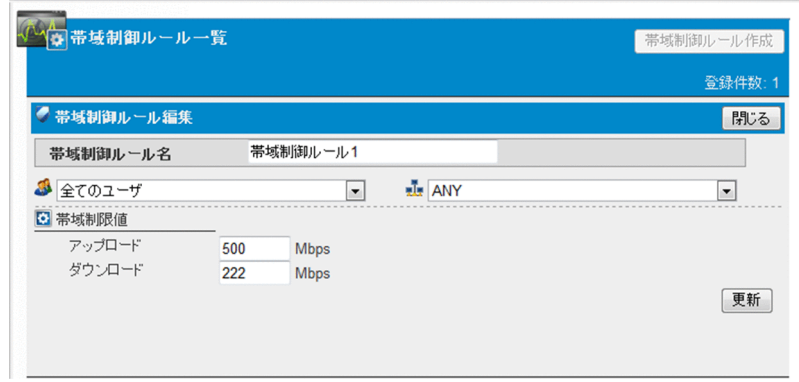

6. 帯域制御ルールの設定が更新されます。

## 3.8.3 帯域制御ルールの有効化/無効化

帯域制御ルールを有効化/無効化する操作について説明します。

- 1. JP1/DH Server にログインします。
- 2. サイドバー領域の [帯域制御ルール設定] をクリックします。 コンテント領域に[帯域制御ルール一覧]画面が表示されます。
- 3. 有効化,または無効化する帯域制御ルールのメニューアイコンをクリックして、メニューを選択します。

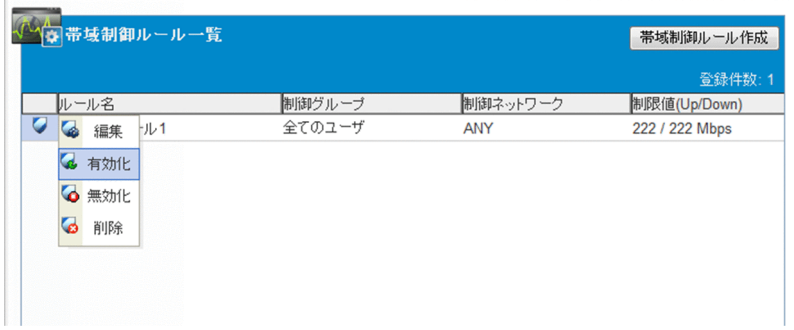

### 表 3‒4 帯域制御ルールの有効化/無効化

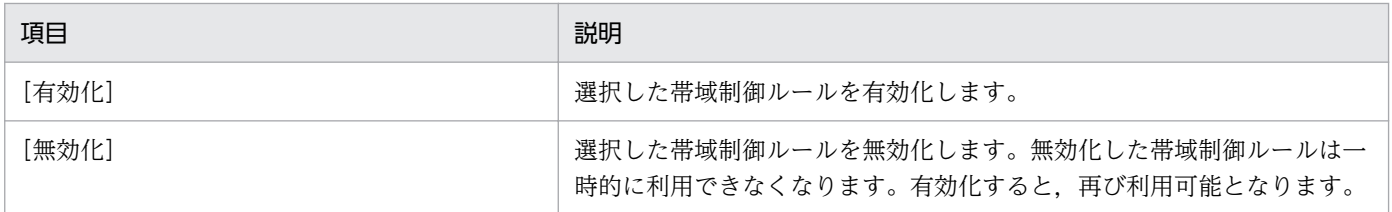

4. 選択したメニューに応じた確認ダイアログが表示されます。[OK] ボタンをクリックすると, 有効化, または無効化が実行されます。

## 3.8.4 帯域制御ルールの削除

帯域制御ルールを削除する操作について説明します。

- 1. JP1/DH Server にログインします。
- 2. サイドバー領域の [帯域制御ルール設定] をクリックします。 コンテント領域に[帯域制御ルール一覧]画面が表示されます。
- 3. 削除する帯域制御ルールのメニューアイコンをクリックして, [削除]を選択します。 削除を確認するダイアログが表示されます。
- 4. [OK] ボタンをクリックします。

帯域ルールが削除され,[帯域制御ルール一覧]画面が表示されます。

<span id="page-44-0"></span>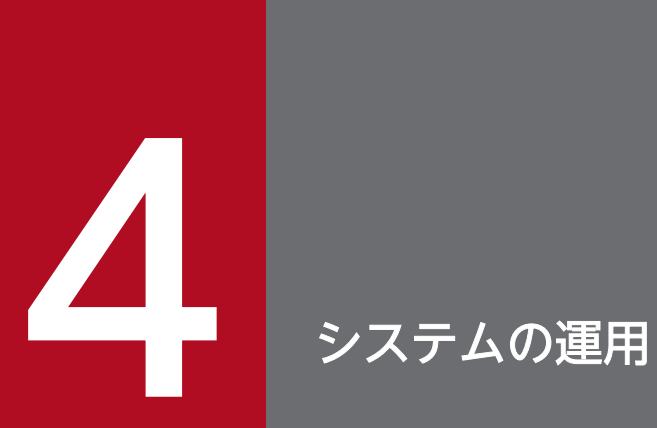

この章では,JP1/DH - Server のシステムの運用について説明します。

## <span id="page-45-0"></span>4.1 運用の流れ

JP1/DH - Server の運用の流れを次に示します。

システム管理者はドメインとその管理ユーザである代表ユーザを管理します。実際のファイル送受信を行 うユーザや,その際のルールは代表ユーザが管理します。

代表ユーザが誤った認証ルールを設定してログインができなくなった場合などには、認証ルールの有効化・ 無効化を行います。

また,システムモニタの閲覧で,システムの利用状況やリソースの使用状況の確認を行います。

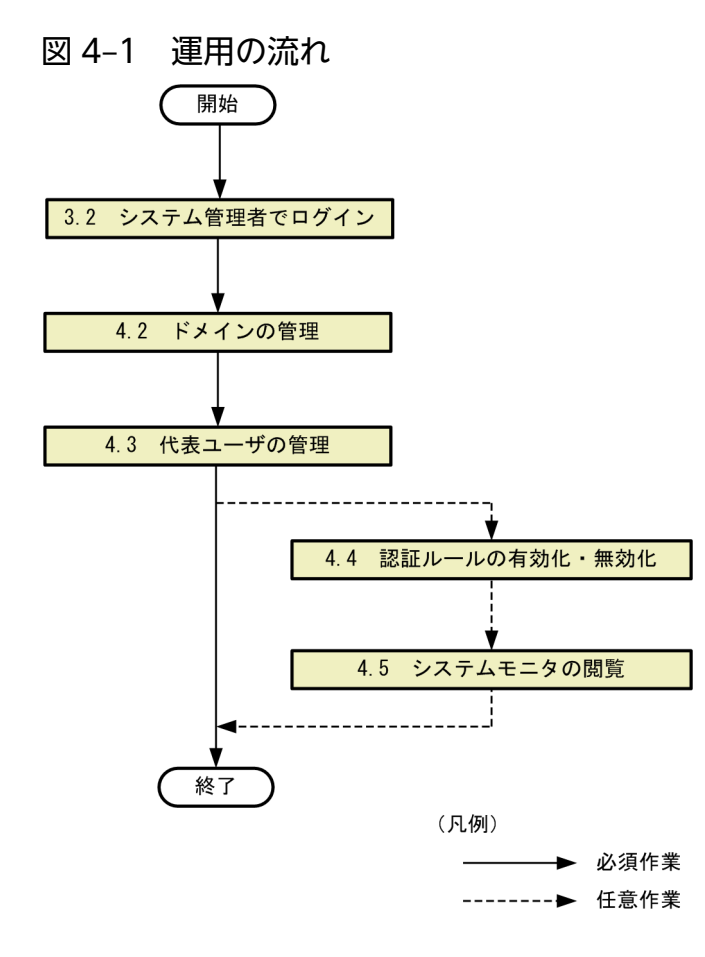

<sup>4.</sup> システムの運用

# <span id="page-46-0"></span>4.2 ドメインの管理

JP1/DH - Server の管理単位の 1 つであるドメインを設定する操作について説明します。

ドメインとは、最上位のグループ([全てのユーザ]グループ)直下のグループを指します。

## 重要

システム管理者では,ドメイン以外のグループおよび代表ユーザ以外のユーザを作成しないで ください(代表ユーザで作成してください)。

## 4.2.1 ドメインの作成

ドメインを作成する手順を次に示します。

- 1. JP1/DH Server にログインします。
- 2. サイドバー領域の「ユーザとグループ管理]をクリックします。 コンテント領域に[ユーザとグループ管理]画面が表示されます。
- 3. [全てのユーザ] をクリックして, [グループを作成] を選択します。 [新規グループ]画面が表示されます。

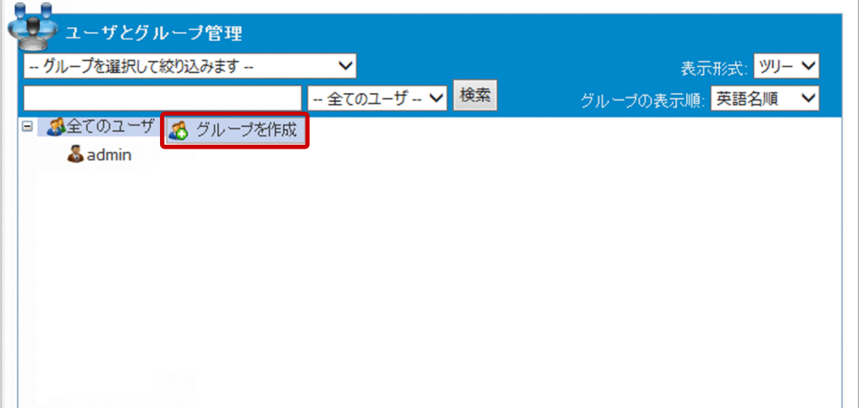

4. ドメインを作成します。

<sup>4.</sup> システムの運用

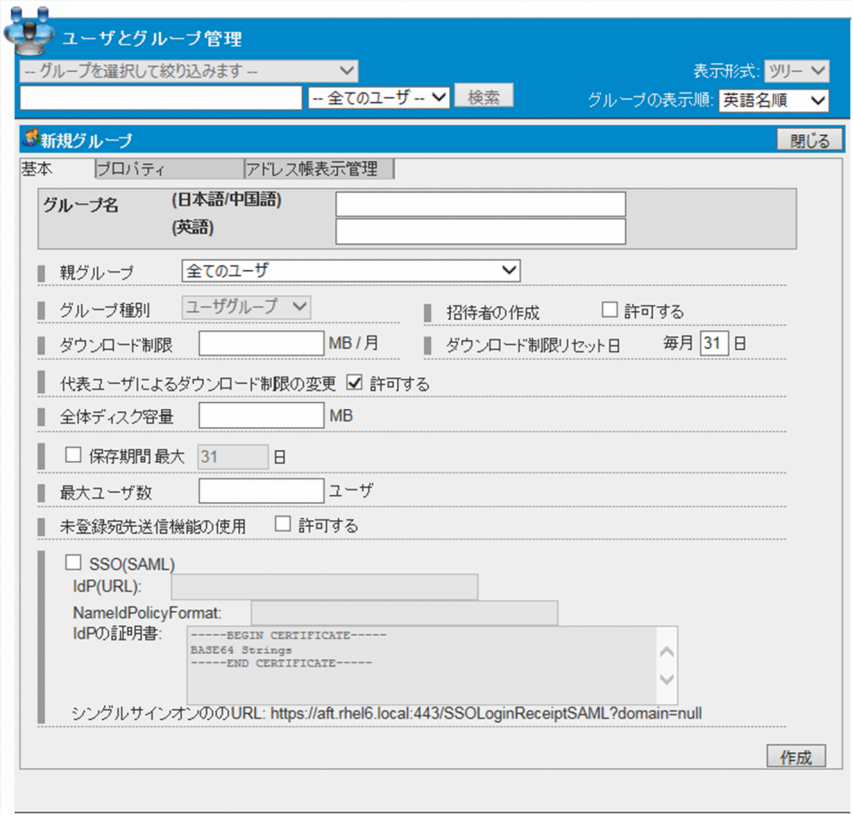

[基本]タブの入力項目について次に示します。

なお, [プロパティ] タブ, [アドレス帳表示管理]の各入力項目については、マニュアル「JP1/Data Highway - Server 管理者ガイド」を参照してください。

表 4‒1 [基本]タブの設定項目

| 項目                            | 説明                                                                                                    |
|-------------------------------|----------------------------------------------------------------------------------------------------|
| [グループ名(日本語/中国語)] テキスト<br>ボックス | グループ名(ドメイン名)を入力します。<br>ここで入力した値は、日本語と中国語の画面で表示されます。<br>作成後は変更できません。<br>▪ 入力できる文字数は 200 文字以内です。<br>• 記号(/\?*: "く>#@^[]\$)は使用できません。                                                                                                    |
|                               | • 空白だけ,ピリオド(.)だけは使用できません。                                                                                                    |
| [グループ名(英語)] テキストボックス          | グループ名(ドメイン名)を入力します。<br>ここで入力した値は,英語の画面で表示されます。<br>ここで入力した値の,スペースを取り除き小文字にしたものが,このドメイン以<br>下に所属するユーザのユーザ ID の@以降の文字になります。<br>作成後は変更できません。<br>● 入力できる文字数は 50 文字以内の半角英数字と記号です。<br>• 記号(/\?*: "<>#@^[]\$), 空白は使用できません。<br>• ピリオド(.)だけ,または終端にピリオド(.)は使用できません。<br>• Windows の予約語(CON, PRN, AUX, CLOCK\$, NUL, COM0,<br>COM1, COM2, COM3, COM4, COM5, COM6, COM7, COM8, |

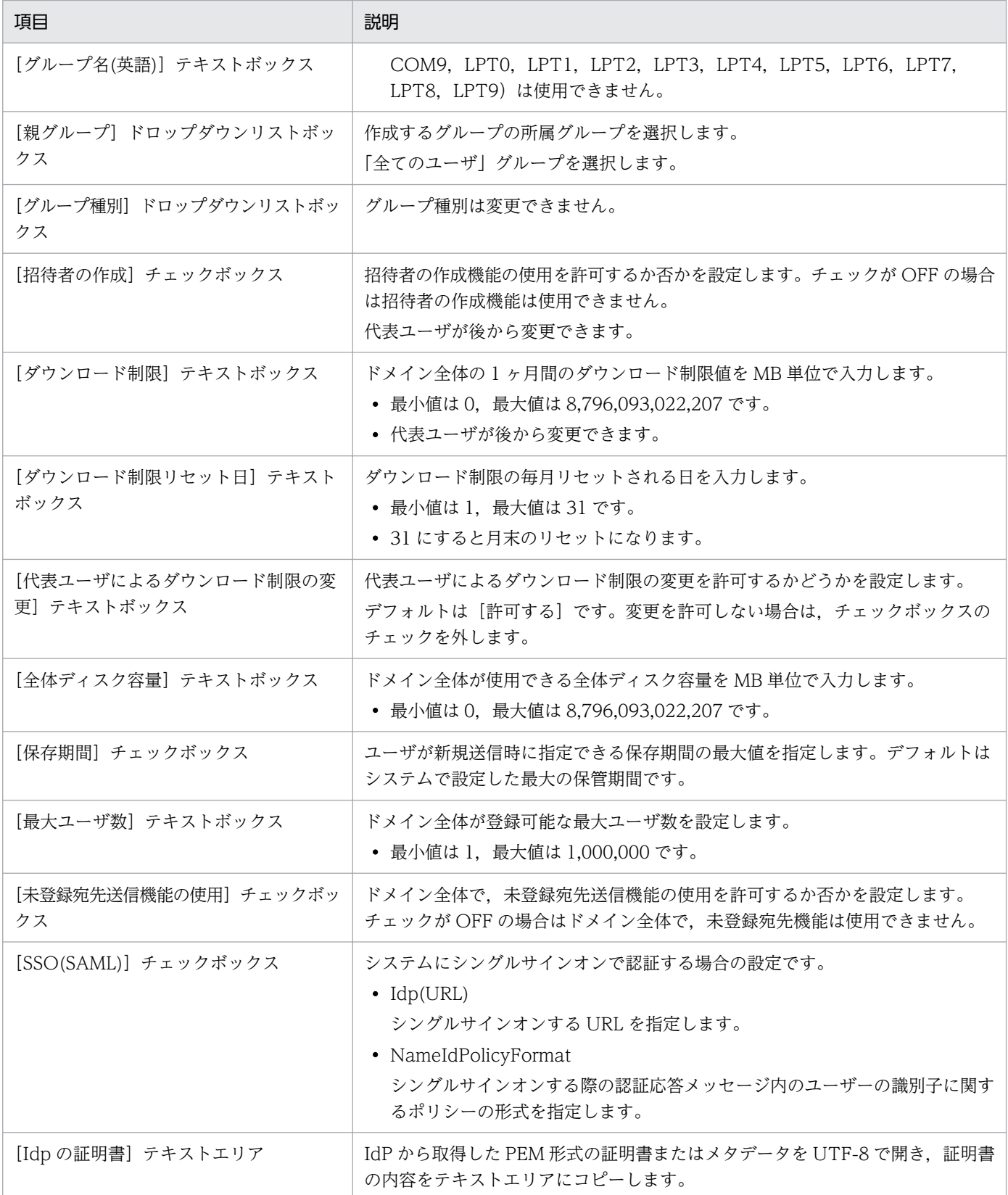

### 5. [作成] ボタンをクリックします。

<sup>4.</sup> システムの運用

### <span id="page-49-0"></span>自 メモ

既存のドメインと同じ内容のドメイングループを新たに作成する場合は,グループのメニュー アイコン( 3) をクリックして「グループを複製]を選択してください。複製元ドメイング ループと同じ内容の値を初期値に設定した[新規グループ]画面が表示されます。ドメイン名 だけを別名にして,同じ内容のドメイングループを作成したい場合などは,グループの複製を 利用するとかんたんにグループを作成できます。

## 4.2.2 ドメインの編集

ドメインを編集する手順を次に示します。

- 1. IP1/DH Server にログインします。
- 2. サイドバー領域の [ユーザとグループ管理] をクリックします。 コンテント領域に[ユーザとグループ管理]画面が表示されます。
- 3. 編集したいグループ (ドメイン) をクリックして, [編集] を選択します。 [グループ編集]画面が表示されます。
- 4. 設定を変更します。

各入力項目については,[「4.2.1 ドメインの作成](#page-46-0)」を参照してください。

5. [更新] ボタンをクリックします。

## 4.2.3 ドメインの削除

ドメインを削除する手順を次に示します。

- 1. JP1/DH Server にログインします。
- 2. サイドバー領域の「ユーザとグループ管理] をクリックします。 コンテント領域に[ユーザとグループ管理]画面が表示されます。
- 3. 削除したいグループ(ドメイン)をクリックして、[削除]を選択します。 ドメインおよび配下のユーザ,グループがすべて削除されます。

### いちょう ゴロ しゃく しゅうしゃ りょうしゃ りょうしゃ りょうしゃ

グループおよび配下のユーザを削除しないで、無効化だけしたい場合は、[無効]をクリッ クしてください。無効となったドメインに所属するユーザはログインできなくなります。

## <span id="page-50-0"></span>4.3 代表ユーザの管理

ドメインの管理ユーザである代表ユーザを設定する操作について説明します。

新規に代表ユーザを作成する場合は、「4.3.1 ユーザの作成」を、既存のユーザを代表ユーザに設定する には,「[4.3.2 ユーザを代表ユーザに設定」](#page-51-0)を参照してください。

## 重要

システム管理者では,ドメイン以外のグループ,および代表ユーザ以外のユーザを作成しない でください。ドメイン内のグループ,ユーザは代表ユーザで作成してください。

なお, JP1/Data Highway - Server Starter Edition の場合, 登録できるユーザ数はシステム 全体で 30 までです。

## 4.3.1 ユーザの作成

ユーザを作成する手順を次に示します。

- 1. JP1/DH Server にログインします。
- 2. サイドバー領域の [ユーザとグループ管理] をクリックします。 コンテント領域に[ユーザとグループ管理]画面が表示されます。
- 3.[「4.2.1 ドメインの作成」](#page-46-0)で作成したドメインをクリックして,[ユーザを作成]を選択します。 [新規ユーザ]画面が表示されます。

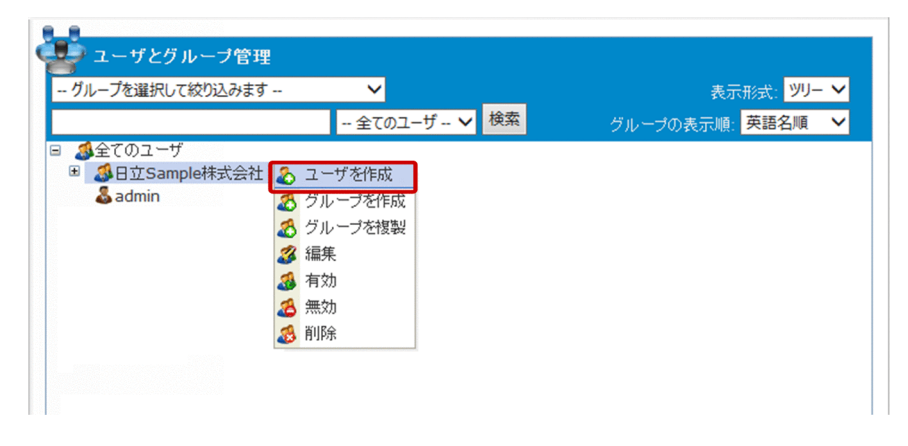

4. ユーザを作成します。

<span id="page-51-0"></span>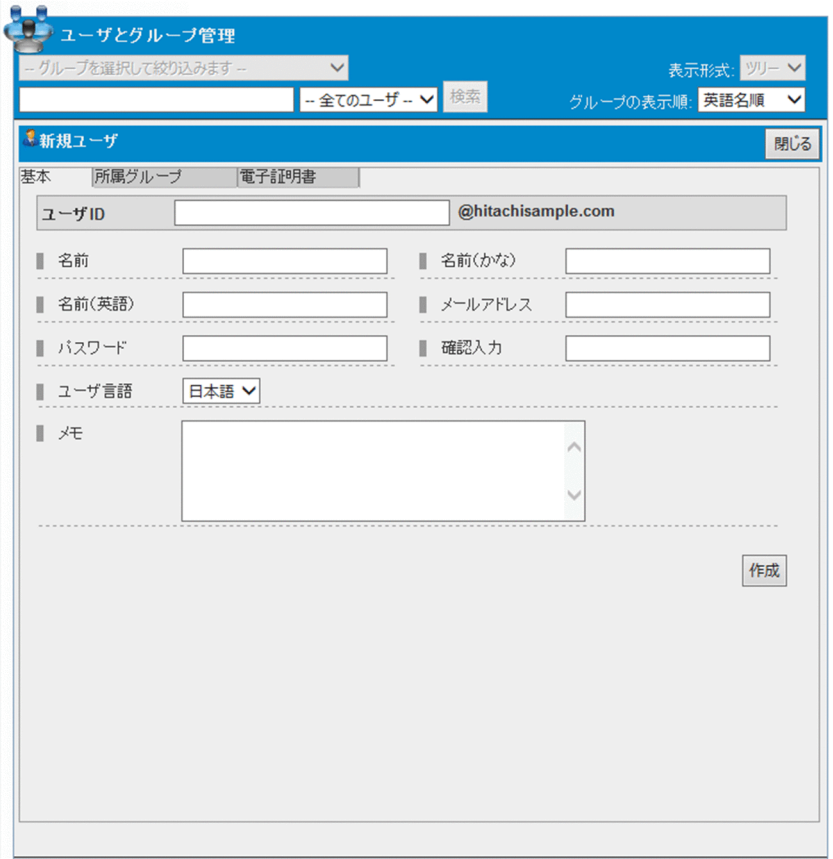

各入力項目については,マニュアル「JP1/Data Highway - Server 管理者ガイド」を参照してください。

5. [作成] ボタンをクリックします。

## 4.3.2 ユーザを代表ユーザに設定

ユーザを代表ユーザに設定する手順を次に示します。

1. JP1/DH - Server にログインします。

- 2. サイドバー領域の [ユーザとグループ管理] をクリックします。 コンテント領域に[ユーザとグループ管理]画面が表示されます。
- 3.[「4.2.1 ドメインの作成」](#page-46-0)で作成したドメインをクリックして,[編集]を選択します。 [グループ編集]画面が表示されます。

4. システムの運用

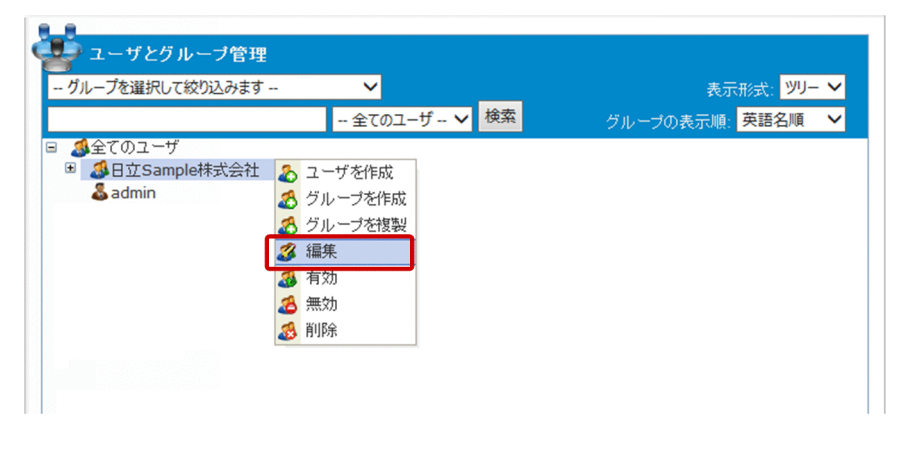

4.[グループ管理]タブをクリックします。

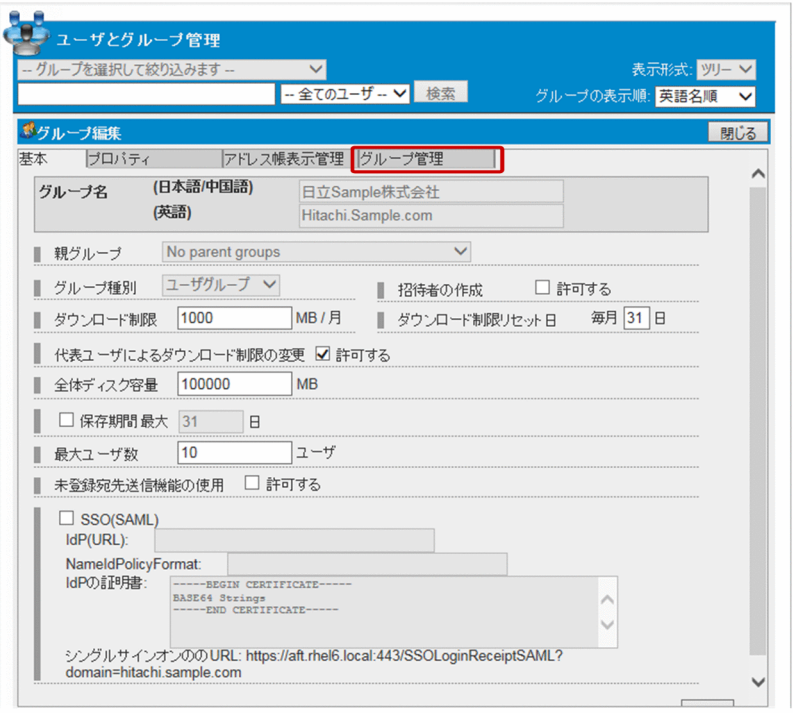

5. 代表ユーザに設定するユーザを選択して [V] ボタンをクリックします。 管理者一覧にユーザが追加されます。

<span id="page-53-0"></span>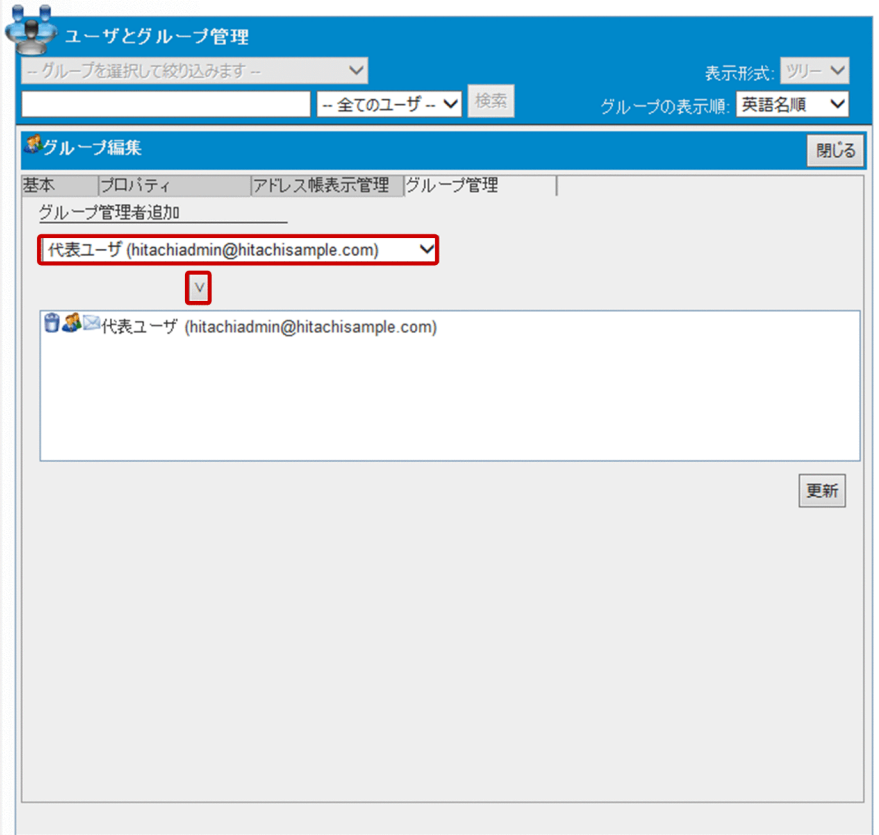

6. [更新]ボタンをクリックします。

代表ユーザに設定したユーザは赤色で表示されます。

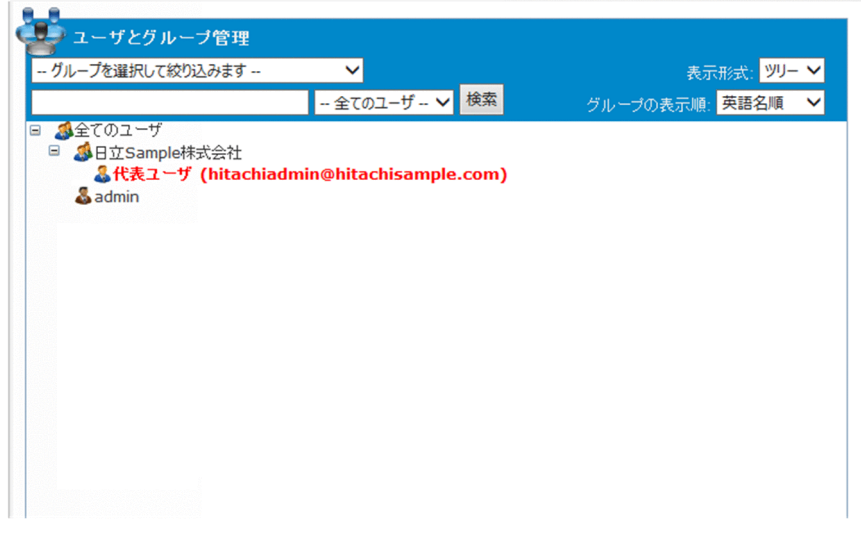

# 4.3.3 代表ユーザの解除

ユーザを代表ユーザから解除する手順を次に示します。

1. JP1/DH - Server にログインします。

<span id="page-54-0"></span>2. サイドバー領域の [ユーザとグループ管理] をクリックします。

コンテント領域に[ユーザとグループ管理]画面が表示されます。

3.[「4.2.1 ドメインの作成」](#page-46-0)で作成したドメインをクリックして,[編集]を選択します。

[グループ編集]画面が表示されます。

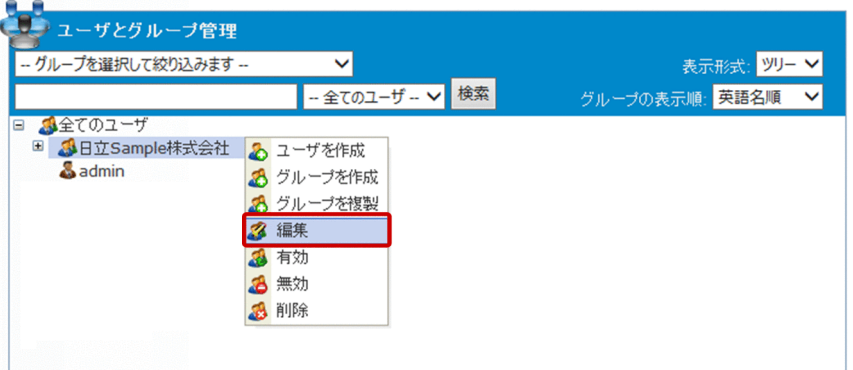

4.[グループ管理]タブをクリックします。

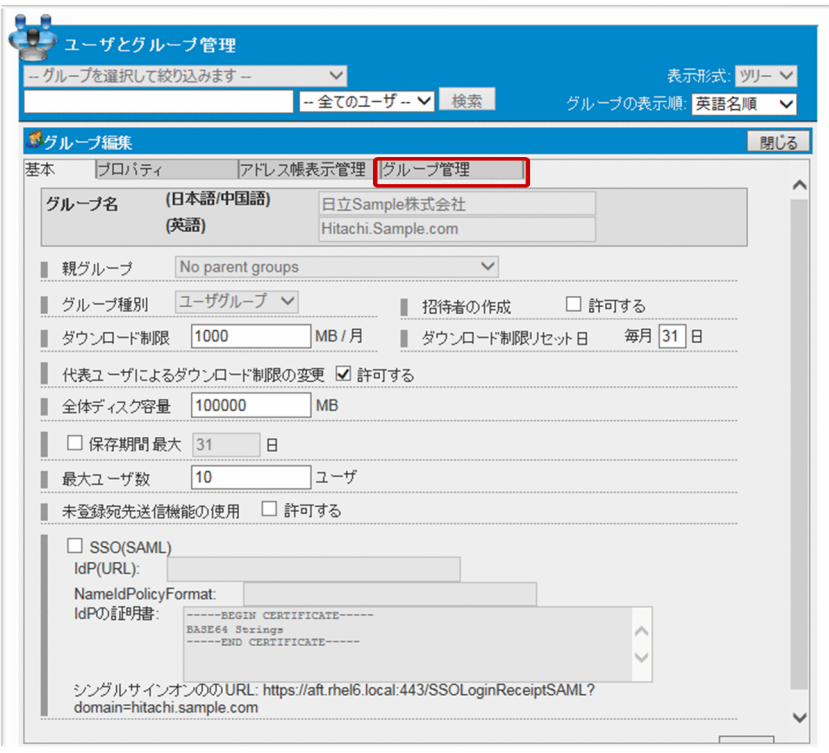

5. 代表ユーザから解除するユーザの [ | ] アイコンをクリックします。

管理者一覧からユーザが削除されます。

<span id="page-55-0"></span>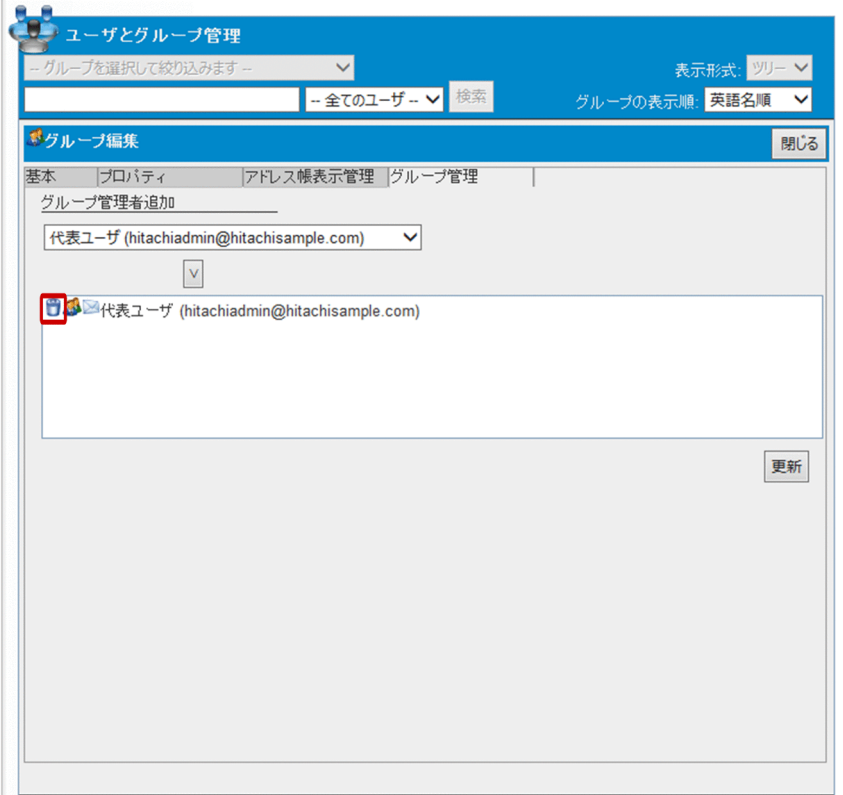

6. [更新] ボタンをクリックします。

# 4.3.4 ユーザの編集

マニュアル「JP1/Data Highway - Server 管理者ガイド」を参照してください。

# 4.3.5 ユーザの削除

マニュアル「JP1/Data Highway - Server 管理者ガイド」を参照してください。

## <span id="page-56-0"></span>4.4 認証ルールの有効化・無効化

認証ルールを有効化・無効化する手順を次に示します。

代表ユーザが認証ルールを誤って設定し,代表ユーザがログインできなくなった場合などに実施します。 無効化した認証ルールは無視されます。

認証ルールの詳細な説明については,マニュアル「JP1/Data Highway - Server 管理者ガイド」を参照し てください。

1. JP1/DH - Server にログインします。

2. サイドバー領域の「認証ルール設定】をクリックします。

コンテント領域に [認証ルール一覧] 画面が表示されます。

3. 編集する認証ルールのメニューアイコン( √) をクリックして, [有効化] または [無効化] を選択 します。

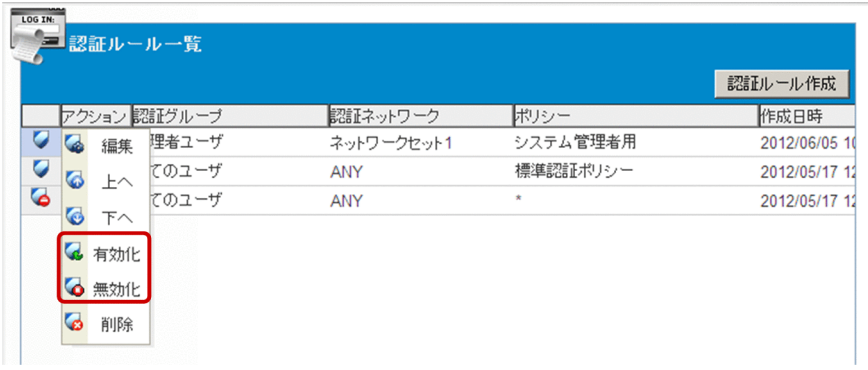

重要

あらかじめ作成済みの 2 つの認証ルール(認証グループが「全てのユーザ」)の有効化・無 効化はできません。

# <span id="page-57-0"></span>4.5 システムモニタの閲覧

システムモニタを閲覧する手順を次に示します。

システムの利用状況やリソース状況を確認できます。

1. JP1/DH - Server にログインします。

2. サイドバー領域の [システムモニタ] をクリックします。

コンテント領域に[システムモニタ]画面が表示されます。

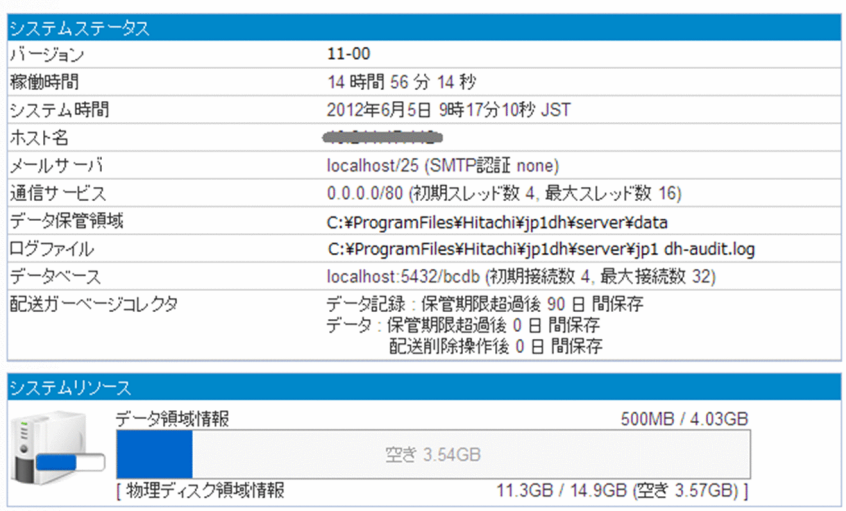

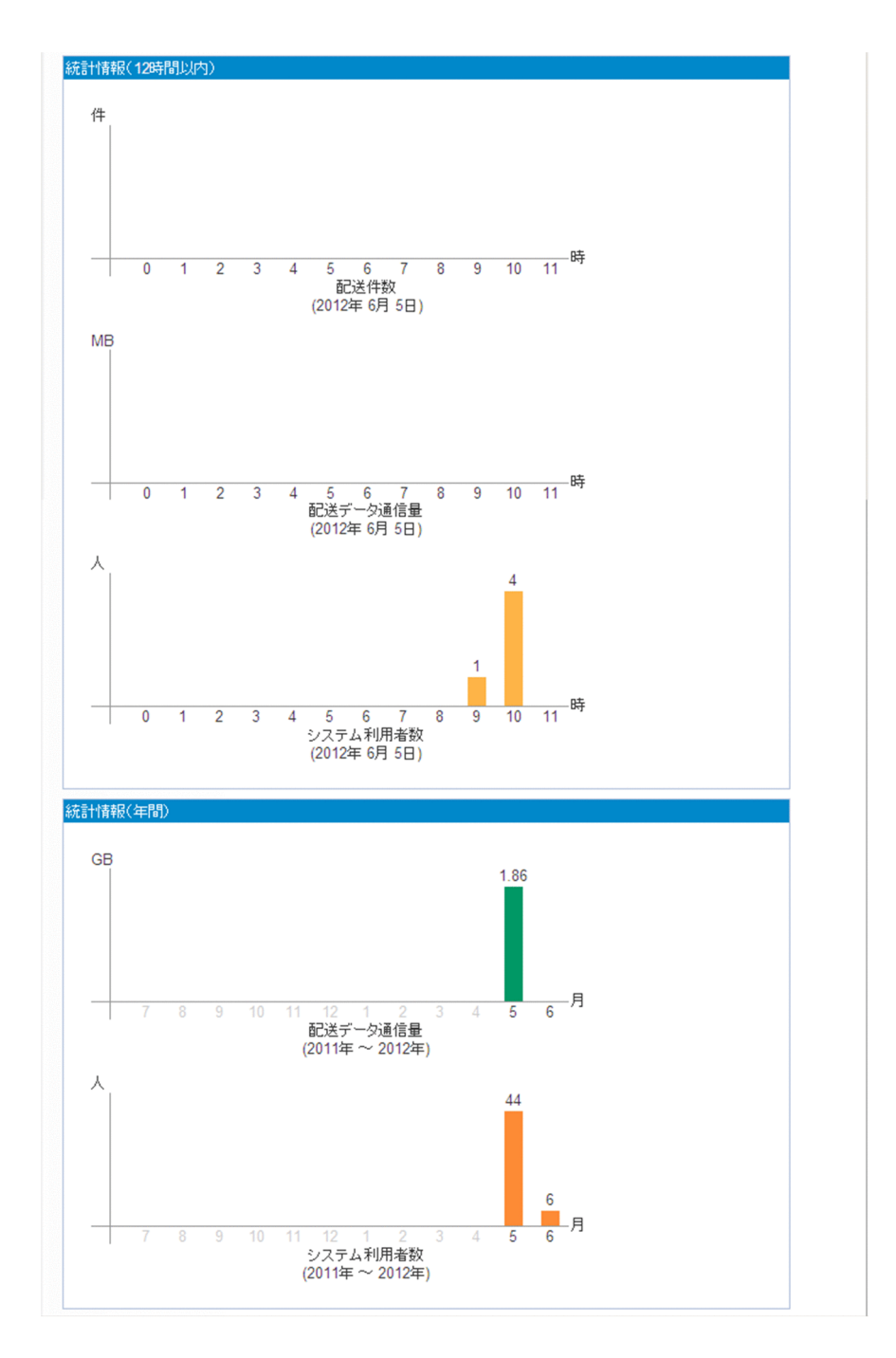

各項目について次に示します。

### 表 4‒2 システムモニタ画面項目

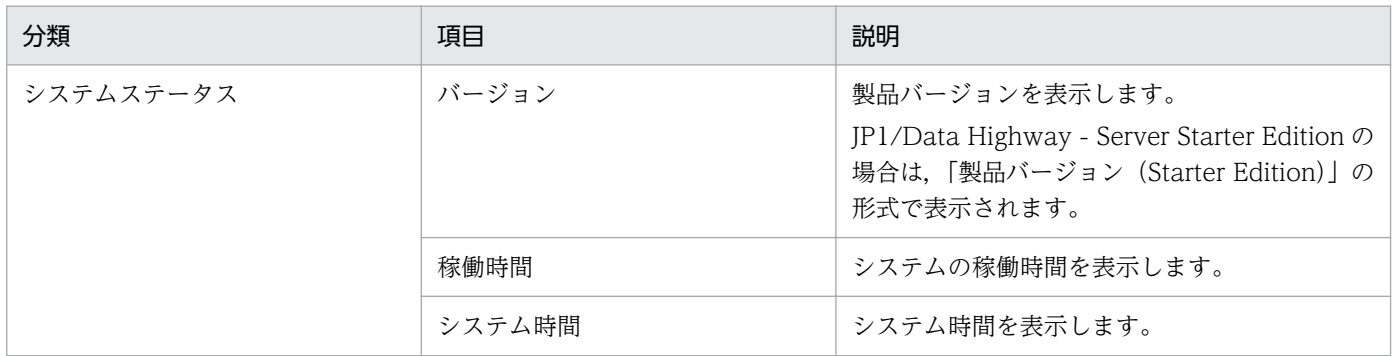

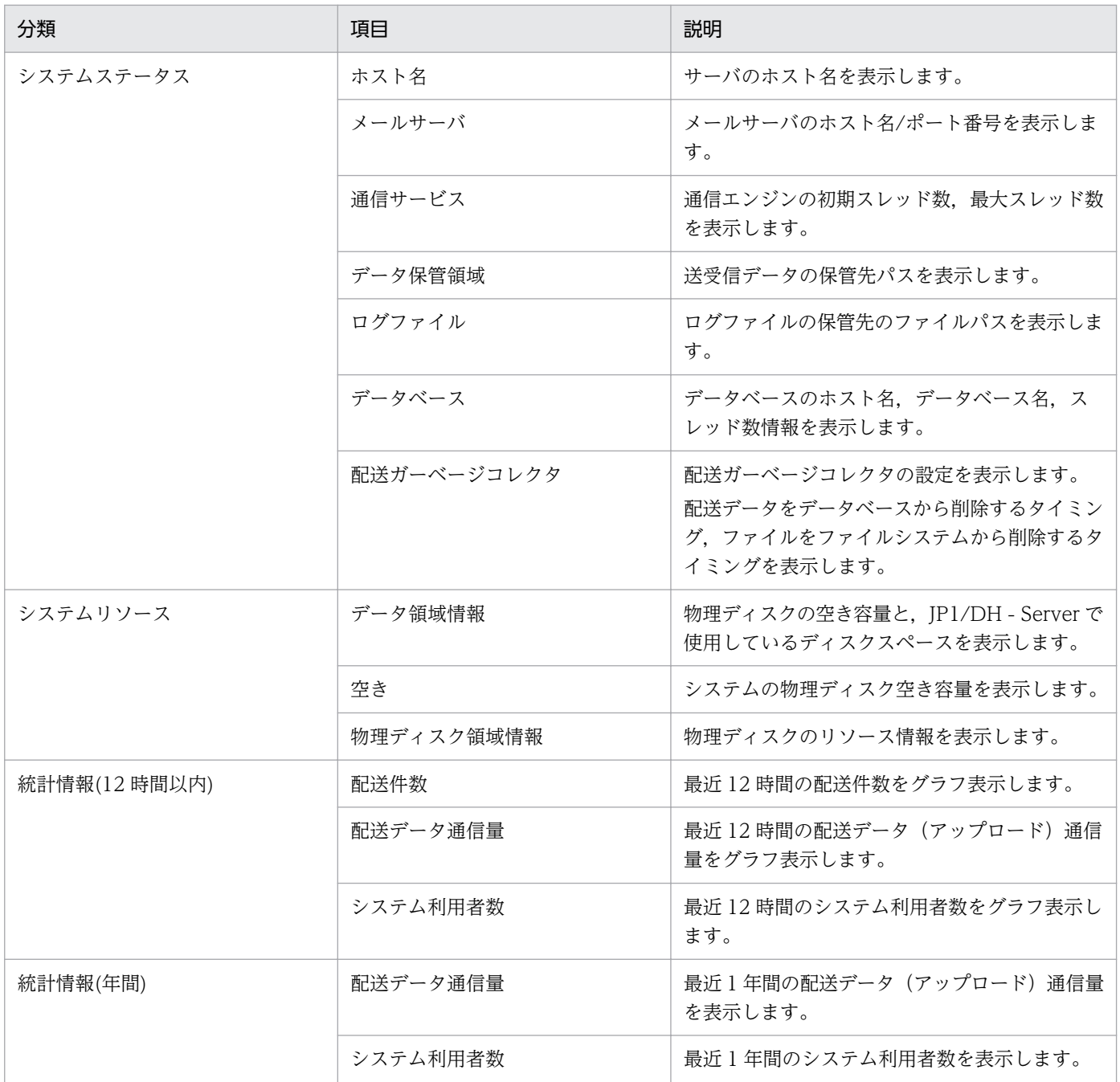

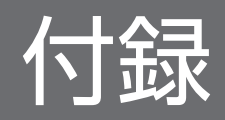

## 付録 A.1 12-00 の変更内容

- 次の Web ブラウザのバージョンを変更した。
	- Mozilla Firefox ESR
- 次の Web ブラウザをサポートした。
	- Safari 11
- 次の前提 OS をサポートした。
	- macOS 10.13 (High Sierra)
- ファイル/メッセージを送受信するアプリケーション (アプリ) をサポートした。それに伴い. アプリ 使用の場合は Java ソフトウェアを不要とした。また、アプリを使用する場合としない場合で、記載内 容を変更した。

送受信メニュー名を次のように変更しました。

- 従来画面 → Java アプレット
- 新画面 → JWS
- 認証方式に,シングルサインオン認証を選択できるようにした。
- 次のサーバーの前提 OS をサポート対象外とした。
	- Windows Server 2008 R2
- 次の前提ソフトウェアをサポート対象外とした。
	- OS X 10.9 (Mavericks)
	- Safari 7
	- Java Runtime Environment Version 6.0

## 付録 A.2 11-50 の変更内容

- 次の Web ブラウザをサポートした。
	- Mozilla Firefox ESR 52
	- Safari 10
- 次の前提 OS をサポートした。
	- macOS 10.12 (Sierra)
- 既存のグループを複製して,新しいグループを作成できるようにした。

#### 付録 A 各バージョンの変更内容

• ユーザとグループ管理の画面でグループの表示順をソートできるようにした。また,検索結果に表示す るユーザの状態(有効/無効)を絞り込めるようにした。

## 付録 A.3 11-10 の変更内容

- 次の前提 OS をサポート対象外とした。
	- Windows 8
- 次の Web ブラウザをサポートした。
	- Microsoft Edge
	- Google Chrome
	- Safari 9
- 次の Web ブラウザをサポート対象外とした。
	- Internet Explorer 8
	- Internet Explorer 9
	- Internet Explorer 10
	- Mozilla Firefox ESR 31
	- Mozilla Firefox ESR 38
- 次の前提 OS をサポートした。
	- OS X 10.11 (El Capitan)
- 宛先に指定したユーザ全員がすべてのファイルをダウンロードしたことを判定して,保管期限を待たず にファイルを自動的に削除できるようにした。
- ドメインの作成時に次の設定ができるようになりました。
	- 代表ユーザによるダウンロード制限の変更可否
	- ファイル保存期間の変更

## 付録 A.4 11-00 の変更内容

- 次のクライアントの前提 OS をサポートした。
	- Windows 10
	- OS X 10.10 (Yosemite)
- 次のブラウザをサポートした。
	- Mozilla Firefox ESR 38
	- Safari 8

付録 A 各バージョンの変更内容

- 次の Java ソフトウェアをサポートした。
	- Java Runtime Environment Version 8.0 (32bit 版) (Update 45 以降)
	- Java Runtime Environment Version 8.0 (64bit 版) (Update 45 以降)
- 指定したグループやネットワークの合計帯域の上限値を設定できる帯域制御ルールをサポートした。
- 次の前提 OS をサポート対象外とした。
	- Microsoft(R) Windows(R) XP Professional Operating System
	- Microsoft(R) Windows(R) XP Professional x64Edition
	- Microsoft(R) Windows Vista(R) Home Premium
	- Microsoft(R) Windows Vista(R) Business
	- Microsoft(R) Windows Vista(R) Ultimate
	- Microsoft(R) Windows Vista(R) Enterprise
- 次のブラウザをサポート対象外とした。
	- Internet Explorer 7

# 付録 A.5 10-50 の変更内容

- 次のクライアントの前提 OS をサポートした。
	- Windows 8.1
	- OS X 10.9 (Mavericks)
- 次のブラウザをサポートした。
	- Microsoft(R) Internet Explorer(R) 11
	- Mozilla Firefox ESR 24
	- Mozilla Firefox ESR 31
	- Safari 7
- JP1/DH Server を Windows 環境に構築したあとに, JP1/DH Server を構築したサーバマシン上 で引き続きドメインやグループ,ユーザを作成する場合の注意を追加した。
- 標準配送ポリシーの編集で,次の機能を使用するかを指定できるようにした。
	- 指定日までに未ダウンロード時の通知設定項目
	- 指定日までに未承認時の通知設定項目
- 次の製品をサポートした。
	- JP1/Data Highway Server Starter Edition
	- JP1/Data Highway Server Starter to Standard Upgrade
- 次のサーバの前提 OS をサポートした。
	- Windows Server 2012 R2

# 付録 A.6 10-10 の変更内容

- 次のクライアントの前提 OS をサポートした。
	- Windows 8
- 次のソフトウェアをサポートした。
	- Internet Explorer 10.0
	- Java Runtime Environment Version 6.0(64bit 版)
	- Java Runtime Environment Version 7.0(64bit 版)
- 配送ポリシーで圧縮方式を指定できるようにした。
- 配送ポリシーで常に最大 TCP 接続数で通信するかどうかを設定できるようにした。
- 次のサーバの前提 OS をサポートした。
	- Windows Server 2012
	- Linux

## 付録 B このマニュアルの参考情報

このマニュアルを読むに当たっての参考情報を示します。

## 付録 B.1 関連マニュアル

関連マニュアルを次に示します。必要に応じてお読みください。

- JP1 Version 12 JP1/Data Highway Server 構築・運用ガイド(3021-3-D41)
- JP1 Version 12 JP1/Data Highway Server 管理者ガイド (3021-3-D43)
- JP1 Version 12 JP1/Data Highway Server ユーザーズガイド(3021-3-D44)
- JP1 Version 11 JP1/Data Highway Automatic Job Executor (3021-3-B46)

## 付録 B.2 このマニュアルでの表記

このマニュアルでは製品名称について次のように表記しています。ただし,それぞれの製品についての表 記が必要な場合はそのまま表記しています。

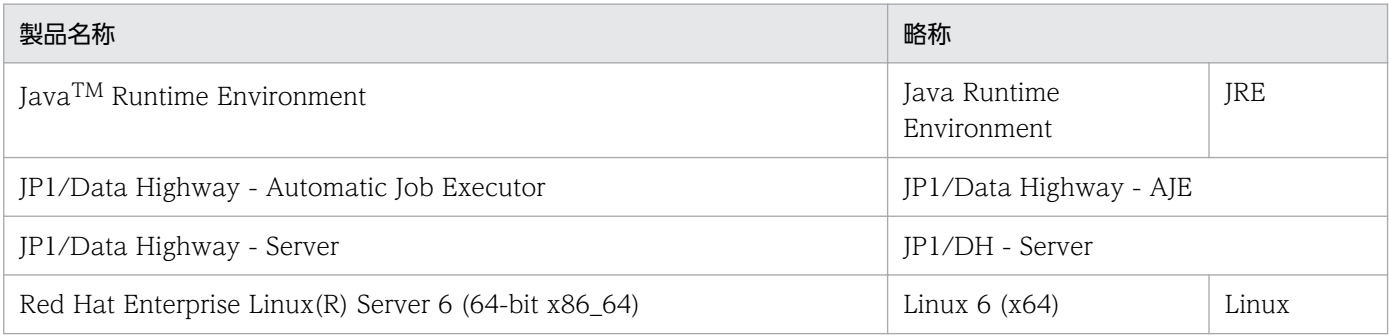

## 付録 B.3 英略語

このマニュアルで使用する英略語を次の表に示します。

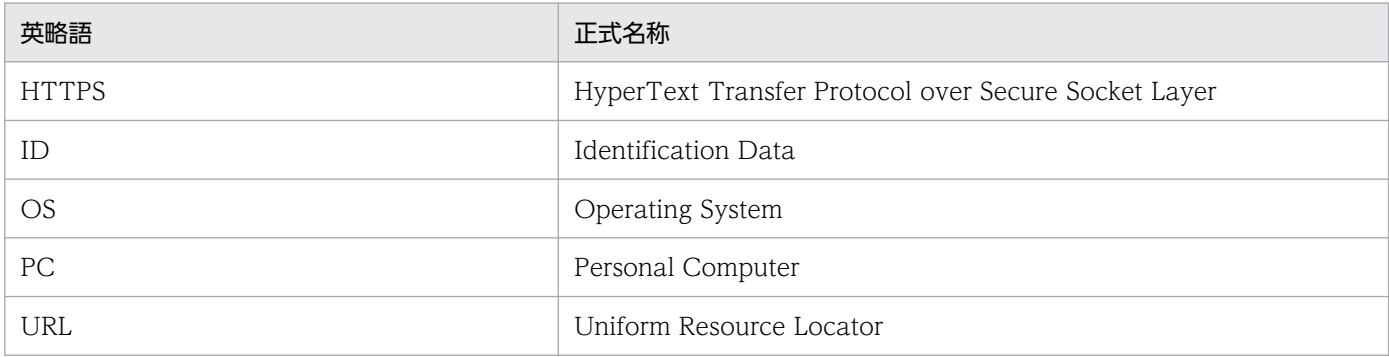

付録 B このマニュアルの参考情報

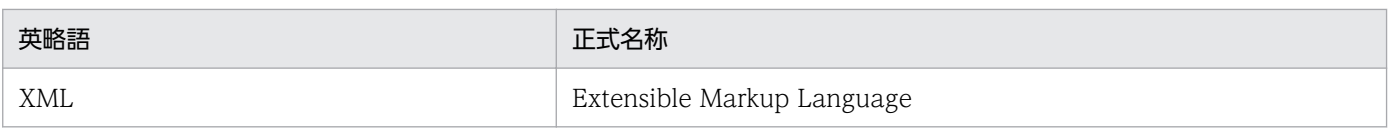

# 付録 B.4 デフォルトのインストール先フォルダ

JP1/DH - Server のデフォルトのインストール先フォルダは次のとおりです。

デフォルトのインストール先フォルダ

- Windows の場合 システムドライブ:\Program Files\Hitachi\jp1dh\server
- Linux の場合 /opt/jp1dh/server

# 付録 B.5 このマニュアルで使用する「Administrators 権限」について

このマニュアルで表記している「Administrators 権限」とは、ローカル PC に対して Administrators 権 限を持つユーザを指します。

# 付録 B.6 KB (キロバイト)などの単位表記について

1KB (キロバイト), 1MB (メガバイト), 1GB (ギガバイト), 1TB (テラバイト) はそれぞれ 1,024 バ イト,1,024<sup>2</sup> バイト,1,024<sup>3</sup> バイト,1,024<sup>4</sup> バイトです。

## <span id="page-67-0"></span>付録 C 用語解説

JP1/DH - Server で使用する用語について説明します。

## (サ行)

### システム管理者

JP1/DH - Server のドメイン,代表ユーザを管理するユーザです。

システム管理者を追加することはできません。

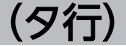

#### 帯域制御ルール

グループやネットワークセットごとに合計のネットワーク帯域上限値を定めたルールです。帯 域制御ルールはグループ,ネットワークセット,ネットワーク帯域上限値の組み合わせで構成 されます。

システム管理者によって管理されます。

代表ユーザ

1 つのドメインを管理するユーザです。

システム管理者によって管理されます。

### ドメイン

JP1/DH - Server の管理単位の 1 つです。最上位のグループ直下のグループを指します。

システム管理者以外のユーザは,ユーザ ID に必ずドメインを含みます。システム管理者を除 いて,各ドメインをまたがってデータを参照することはできません。なお,ドメインも画面上 は「グループ」と表示されます。

### (ナ行)

認証ポリシー

ユーザの認証パスワードの設定規則です。パスワードの設定時に要求される,パスワードの複 雑さやパスワード長を定めます。

システム管理者,代表ユーザによって管理されます。

### <span id="page-68-0"></span>認証ルール

認証ポリシーをどの範囲に適用するかを定めたルールです。範囲の指定は,グループとネット ワーク範囲の組み合わせで行います。また,指定した範囲のユーザの認証を許可または拒否す ることができます。

システム管理者,代表ユーザによって管理されます。

#### ネットワークセット

ネットワークの範囲を定義したものです。認証ルールや配送ルールで利用します。

システム管理者,代表ユーザによって管理されます。

## (ハ行)

### 配送ルール

配送ポリシーと承認ルートをどの範囲に適用するかを定めたルールです。範囲の指定は、送信 元のグループと,送信先のグループの組み合わせで行います。指定した範囲の配送を許可する ことができます。

代表ユーザによって管理されます。

#### 標準認証ポリシー

JP1/DH - Server のシステム全体のデフォルト値となる認証ポリシーです。

#### 標準配送ポリシー

JP1/DH - Server のシステム全体のデフォルト値となる配送ポリシーです。

(マ行)

#### 未登録ユーザ

JP1/DH - Server のシステムに登録されていないユーザです。

JP1/DH - Server 上で未登録宛先への送信が許可されているユーザから,開封パスワードが設 定されたメールを受信できます。

未登録ユーザはファイルの受信以外の機能は使用できません。

<span id="page-69-0"></span>(ヤ行)

### ユーザ

システム管理者,代表ユーザ,グループ管理者,一般ユーザ,および未登録ユーザを含めた, JP1/DH - Server の利用者です。

### ユーザディスク容量

ユーザ 1 人当たりの保管容量です。ユーザディスクの空き容量を超えてファイルを送信するこ とはできません。

### ユーザの招待

一般ユーザが JP1/DH - Server のユーザを追加する操作のことです。ユーザの招待を行うに は,ユーザの招待権限を割り当てられている必要があります。

# 索引

### う

運用の準備 [20](#page-19-0) 運用の準備の流れ [21](#page-20-0) 運用の流れ [46](#page-45-0)

### か

画面共通仕様 [17](#page-16-0) 画面構成 [18](#page-17-0) 画面例 [18](#page-17-0)

### く

[グループ編集]画面 [50,](#page-49-0) [52,](#page-51-0) [55](#page-54-0)

### こ

構成 [18](#page-17-0) 購入ユーザ数の登録 [26](#page-25-0)

### し

システム管理者 [68](#page-67-0) システム管理者情報の編集 [24](#page-23-0) システム管理者でログイン [22](#page-21-0) システム管理者用認証ポリシー設定 [27](#page-26-0) システム管理者用認証ルール設定 [27,](#page-26-0) [31](#page-30-0) システム管理者用ネットワークセット設定 [29](#page-28-0) システムの運用 [45](#page-44-0) システムモニタの閲覧 [58](#page-57-0) [新規グループ]画面 [47](#page-46-0) [新規ユーザ] 画面 [51](#page-50-0)

### す

推奨ハードウェア [14](#page-13-0)

### せ

前提条件 [13](#page-12-0) 前提ソフトウェア [14](#page-13-0) 前提ハードウェア [14](#page-13-0)

### た

帯域制御ルール [68](#page-67-0) 代表ユーザ [68](#page-67-0) 代表ユーザの解除 [54](#page-53-0) 代表ユーザの管理 [51](#page-50-0)

### ち

注意事項 [19](#page-18-0)

### と

導入のための前提条件 [14](#page-13-0) ドメイン [68](#page-67-0) ドメインの管理 [47](#page-46-0) ドメインの削除 [50](#page-49-0) ドメインの作成 [47](#page-46-0) ドメインの編集 [50](#page-49-0)

### に

認証ポリシー [68](#page-67-0) [認証ポリシー編集]画面 [28,](#page-27-0) [34](#page-33-0) 認証ルール [69](#page-68-0) 認証ルールの有効化 · 無効化 [57](#page-56-0)

### ね

ネットワークセット [69](#page-68-0)

## は

配送ルール [69](#page-68-0)

### ひ

標準認証ポリシー [69](#page-68-0) 標準認証ポリシーの編集 [34](#page-33-0) 標準配送ポリシー [69](#page-68-0) 標準配送ポリシーの編集 [36](#page-35-0)

### み

未登録ユーザ [69](#page-68-0)

### ゆ

ユーザ [70](#page-69-0) ユーザディスク容量 [70](#page-69-0) ユーザの削除 [56](#page-55-0) ユーザの作成 [51](#page-50-0) ユーザの招待 [70](#page-69-0) ユーザの編集 [56](#page-55-0) ユーザを代表ユーザに設定 [52](#page-51-0)
## © 株式会社 日立製作所

〒 100‒8280 東京都千代田区丸の内一丁目 6 番 6 号